# Razer **ORBWEAVER** CHROMASTEALTH

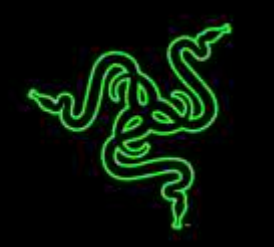

Razer Orbweaver Chroma Stealth Edition 에서는 모든 FPS, RTS 및 MMORPG 의 모든 명령과 기술을 20 개의 기계식 키로 즉시 이용할 수 있습니다. 각각의 키는 45g 의 힘만 가하면 작동시킬 수 있어 게임 속에서 최고의 속도로 명령에 반응합니다. 기계식 키가 전달하는 소음 없는 탁월한 촉감과 함께 완전히 새로운 느낌의 게임을 경험하실 수 있습니다.

Razer Orbweaver Chroma Stealth Edition 에는 사용자에게 완벽한 편의를 제공하기 위한 조절 가능한 손, 엄지손가락 및 손바닥 받침대 모듈을 갖추고 있습니다.

Razer Orbweaver Chroma Stealth Edition 으로 완벽한 제어를 통해 완전 하면서도 , 고요한 승리를 만끽하십시오.

# 차례

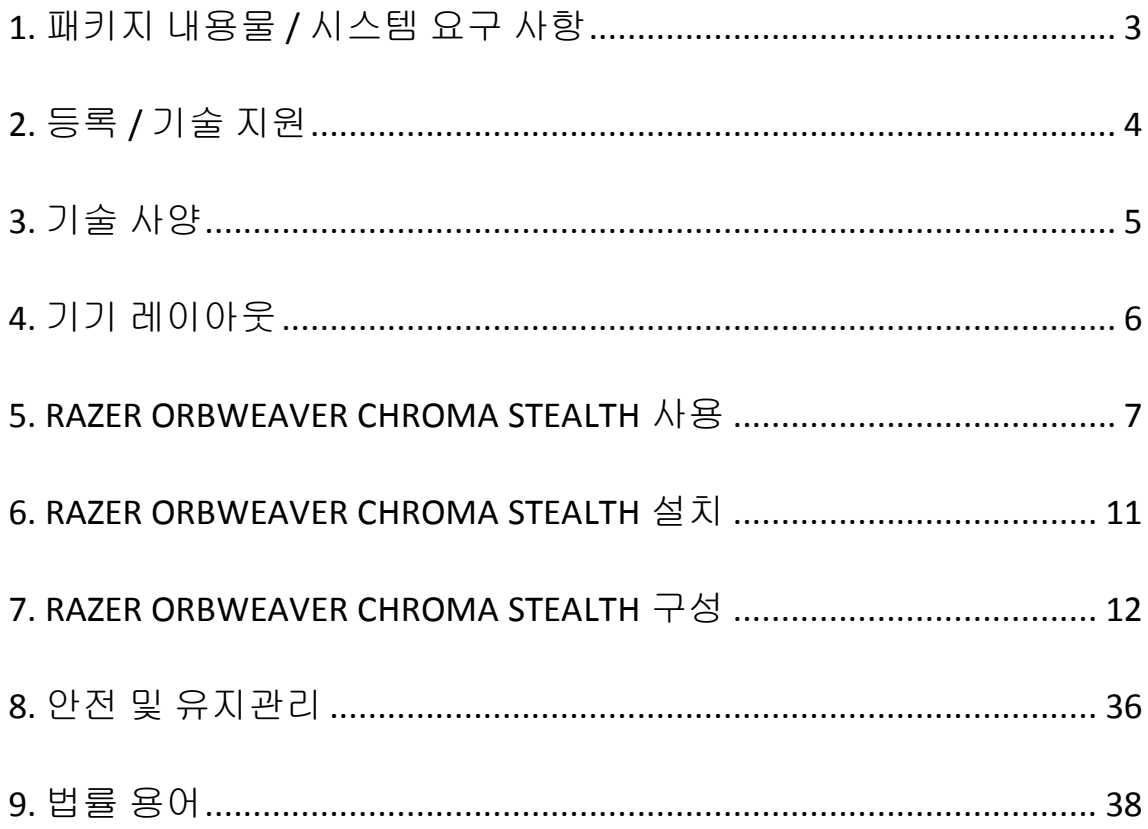

# <span id="page-2-0"></span>**1.** 패키지 내용물 **/** 시스템 요구 사항

# 패키지 내용물

- Razer Orbweaver Chroma Stealth 게임용 키패드
- 중요 제품 정보 안내

# 시스템 요구 사항

- USB포트가 있는 PC/Mac
- Windows® 10 / Windows® 8 / Windows® 7 / Windows Vista® / Windows® XP (32  $H \equiv$ ) / Mac OS X (10.8 – 10.10)
- 인터넷 연결
- 하드 디스크 공간 최소 200MB 이상

# <span id="page-3-0"></span>**2.** 등록 **/** 기술 지원

# 등록

지금 [www.razerzone.com/kr-kr/razer-id](http://www.razerzone.com/kr-kr/razer-id) 를 방문하여 Razer ID 를 받고 다양한 Razer 의 혜택을 받아보세요. 예를 들어, 보유하고 있는 제품의 보증 상태에 대한 실시간 정보를 Razer Synpase 를 통해 받을 수 있습니다. Razer Synapse 및 제품 기능에 대한 자세한 내용은 다음 웹사이트에서 확인해주십시오: [www.razerzone.com/kr-kr/synapse.](http://www.razerzone.com/kr-kr/synapse) 기존의 Razer Synapse 사용자인 경우에는 Razer Synapse 응용프로그램에서 이메일 주소를 클릭해서 제품을 등록한 후 드롭다운 목록에서 Warranty Status(보증 상태)를 선택하십시오. 온라인으로 제품을 등록하려면 [www.razerzone.com/registration](http://www.razerzone.com/registration) 을 방문하십시오. 웹사이트를 통해 등록한 경우에는 보증 상태를 확인할 수 없다는 점을 알려드립니다.

### 기술 지원

다음과 같은 혜택이 있습니다.

- 1년간의 제조업체의 제한적 보증
- [www.razersupport.com](http://www.razersupport.com/)을 통한 무료 온라인 기술 지원

# <span id="page-4-0"></span>**3.** 기술 사양

# 기술 사양

- Razer™ Switch 작동력: 45g
- 30개의 프로그램 설정 가능 키
- 1,680만 컬러 옵션을 사용자가 지정할 수 있는 Chroma 조명
- 프로그램 설정 가능한 8 방향 엄지 패드
- 최고의 편안함을 위해 조정 가능한 엄지/손바닥/손목 받침대
- 8개의 키맵 즉시 전환
- 매크로 길이 무제한
- Razer Synapse
- 꼰 섬유 케이블
- 무제한의 게임 프로파일 저장

### 대략 크기 및 중량

- 길이  $202mm / 7.95"$
- $\equiv$  154mm / 6.06"
- 신장 55mm / 2.17"
- 무게 395g / 0.87lbs

# <span id="page-5-0"></span>**4.** 기기 레이아웃

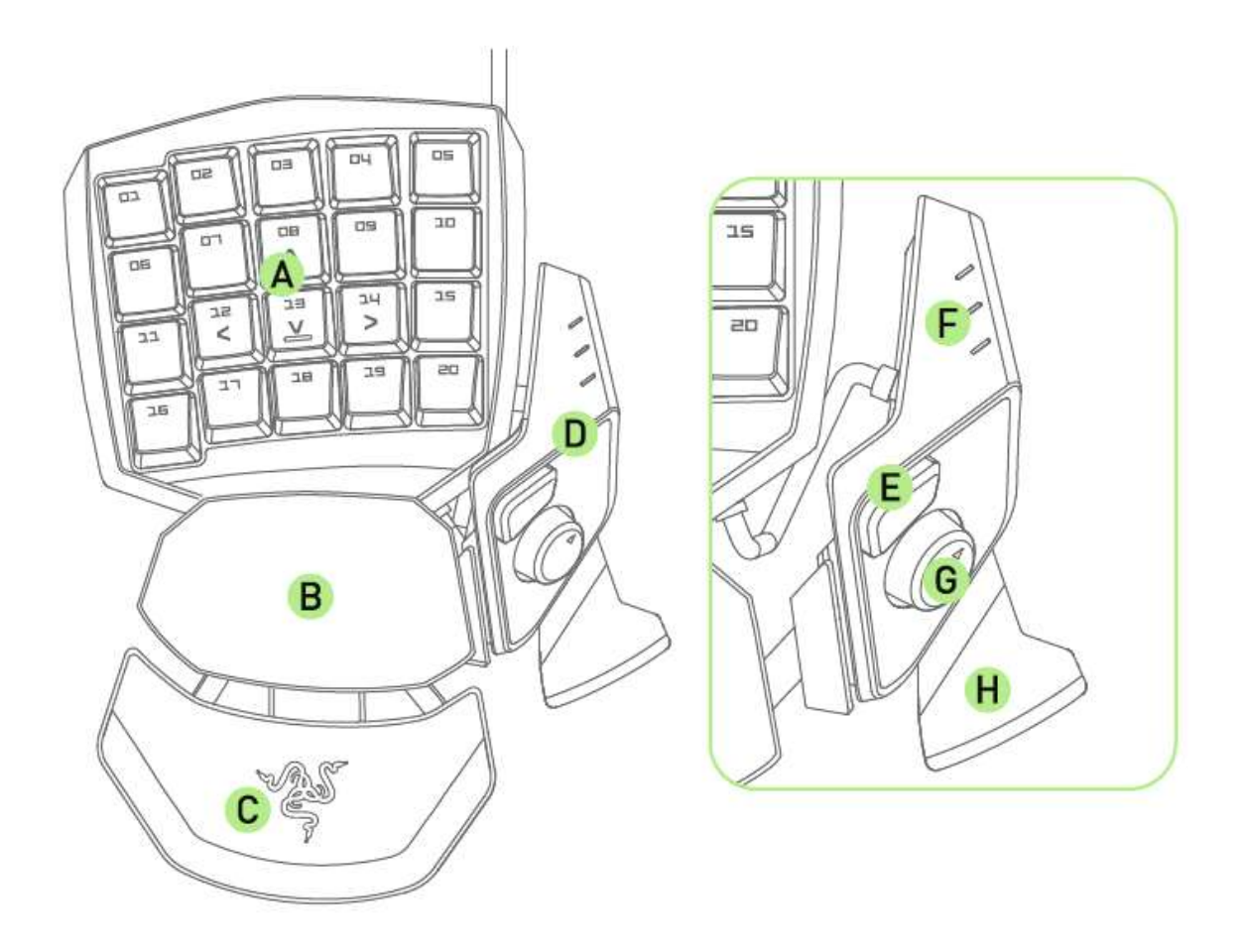

- A. 20 프로그램 설정이 가능한 기계식 백라이트 키
- B. 팜레스트 돌리기
- C. 조정 가능한 소프트 터치 손목 패드
- D. 조정 가능한 엄지 모듈
- E. Hyperesponse 엄지 키
- F. 주요 맵 표시기
- G. 프로그래밍 가능한 8 방향 엄지 패드
- H. 스페이스바 작동기

<span id="page-6-0"></span>**5. RAZER ORBWEAVER CHROMA STEALTH** 사용

### 썸 모듈 조정

1. 버튼을 길게 눌러 썸 모듈을 해제합니다.

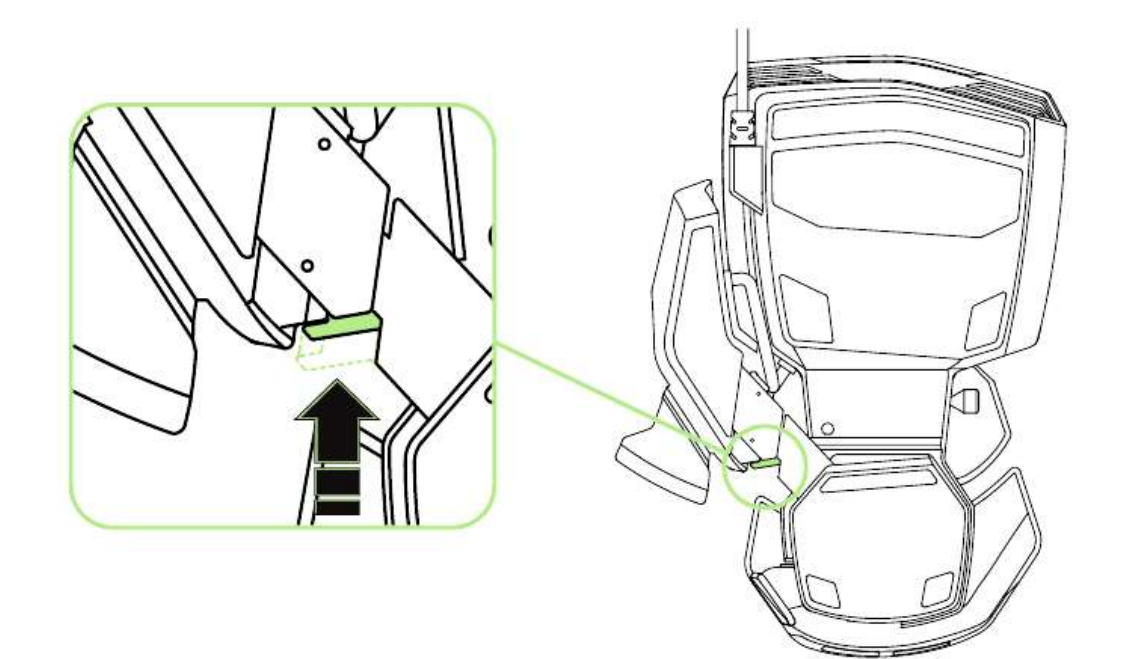

2. 대각선으로 썸 모듈을 밀어 조정합니다.

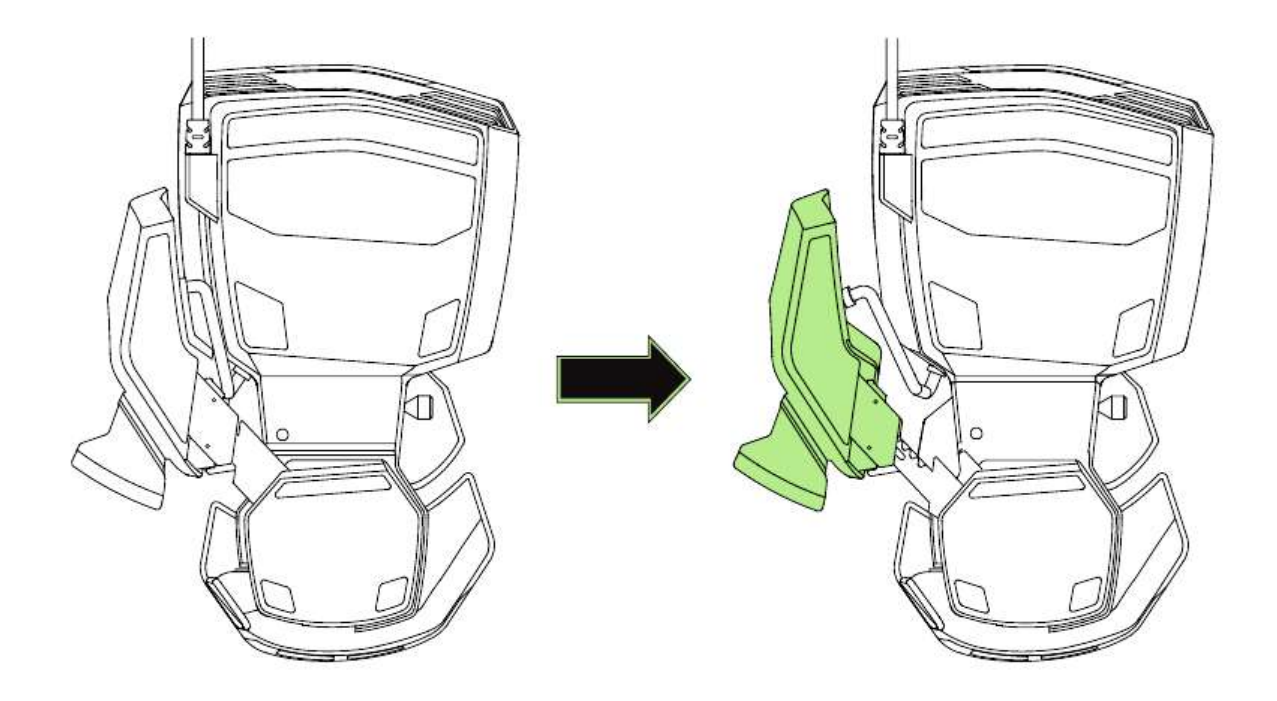

3. 버튼을 놓아 썸 모듈을 위치에 잠급니다.

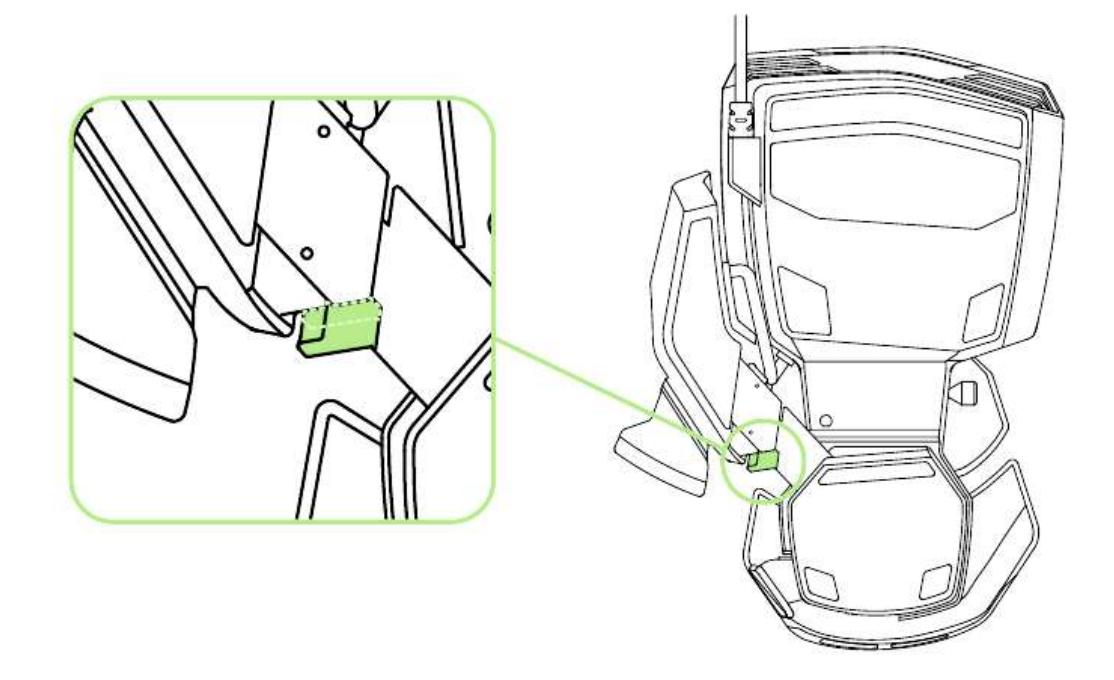

# 전체 길이 조정

1. 레버를 길게 눌러 Razer Orbweaver Chroma Stealth 의 아래부분을 해제합니다.

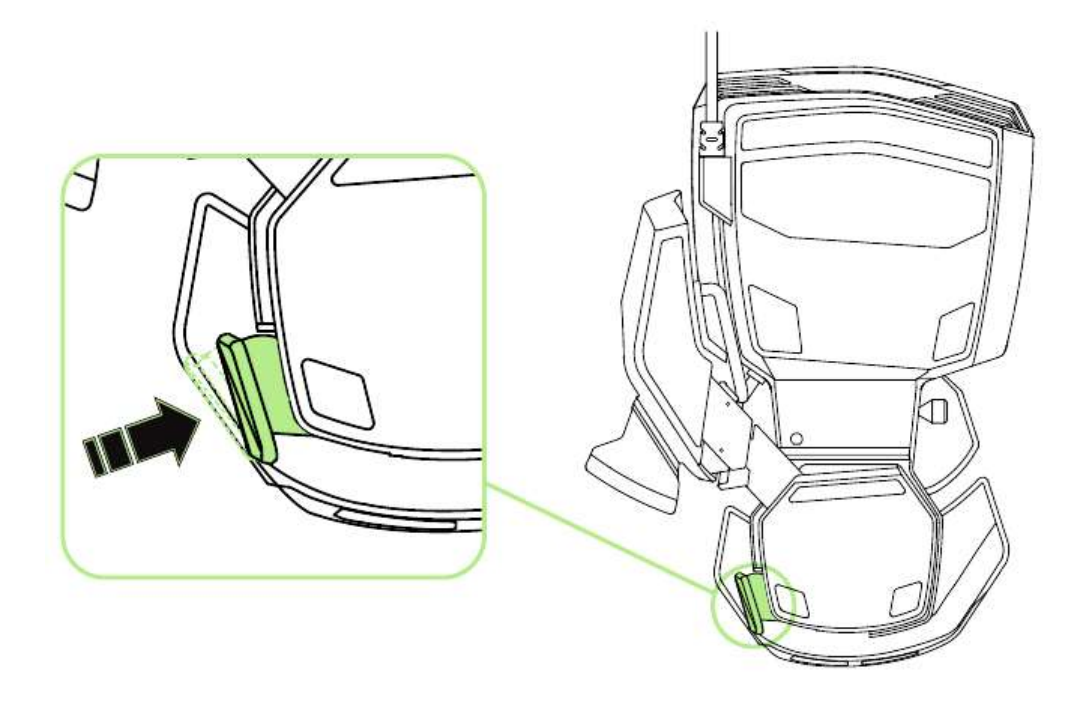

2. Razer Orbweaver Chroma Stealth 아래부분을 수직으로 밀어 조절합니다.

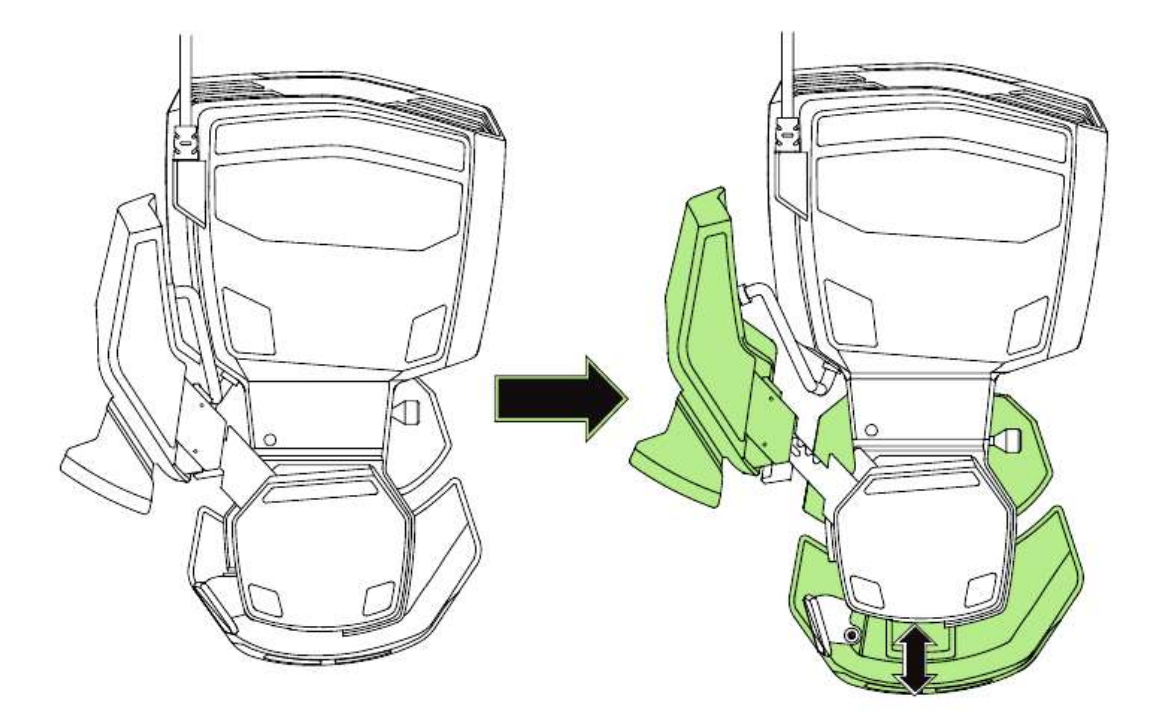

3. 레버를 놓아 아래부분을 위치에 잠급니다.

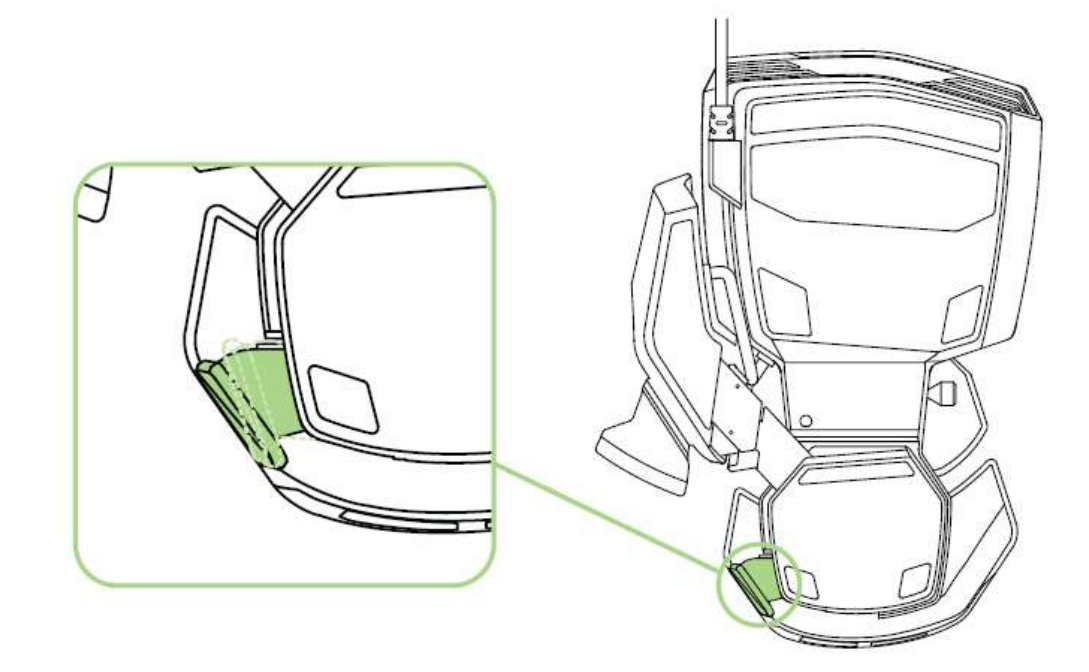

### 팜레스트 조정

프리플레이 모드

잠금 핀을 잡아 당겨 팜레스트가 돌아가도록 합니다.

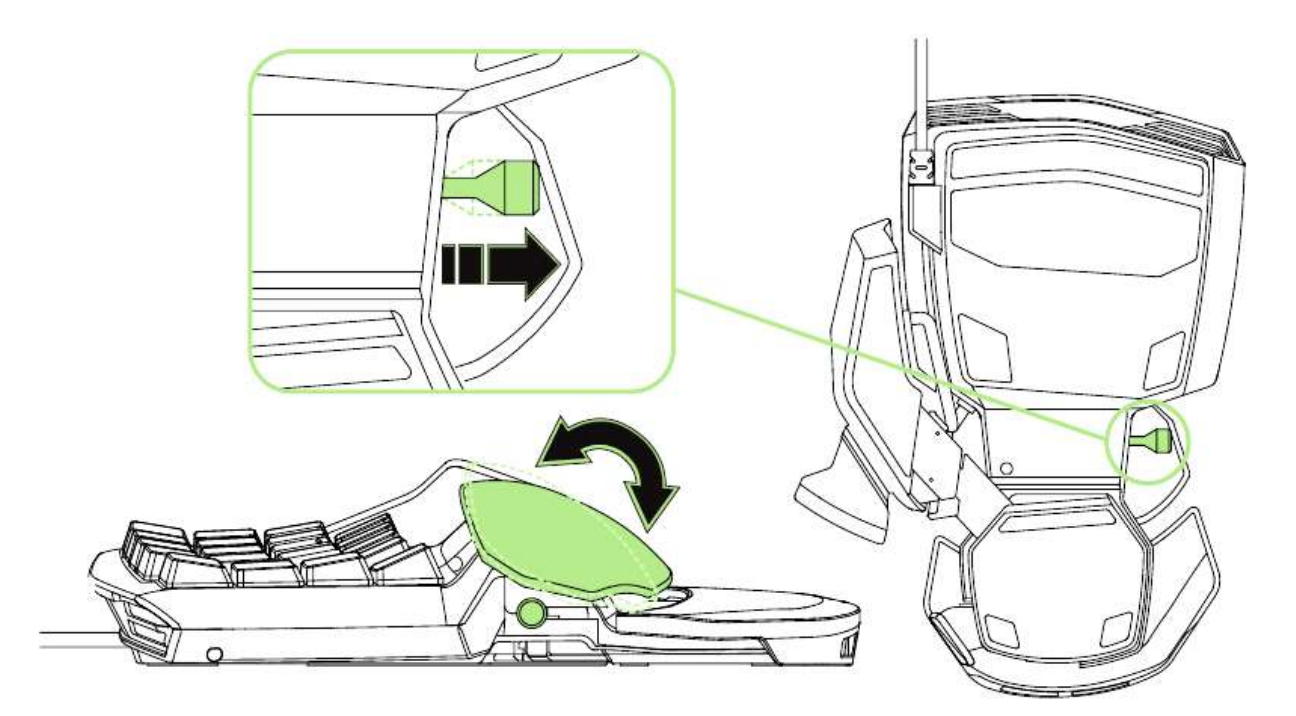

### 잠금모드

잠금 핀을 밀어 넣어 팜레스트를 현 위치에 고정시킵니다.

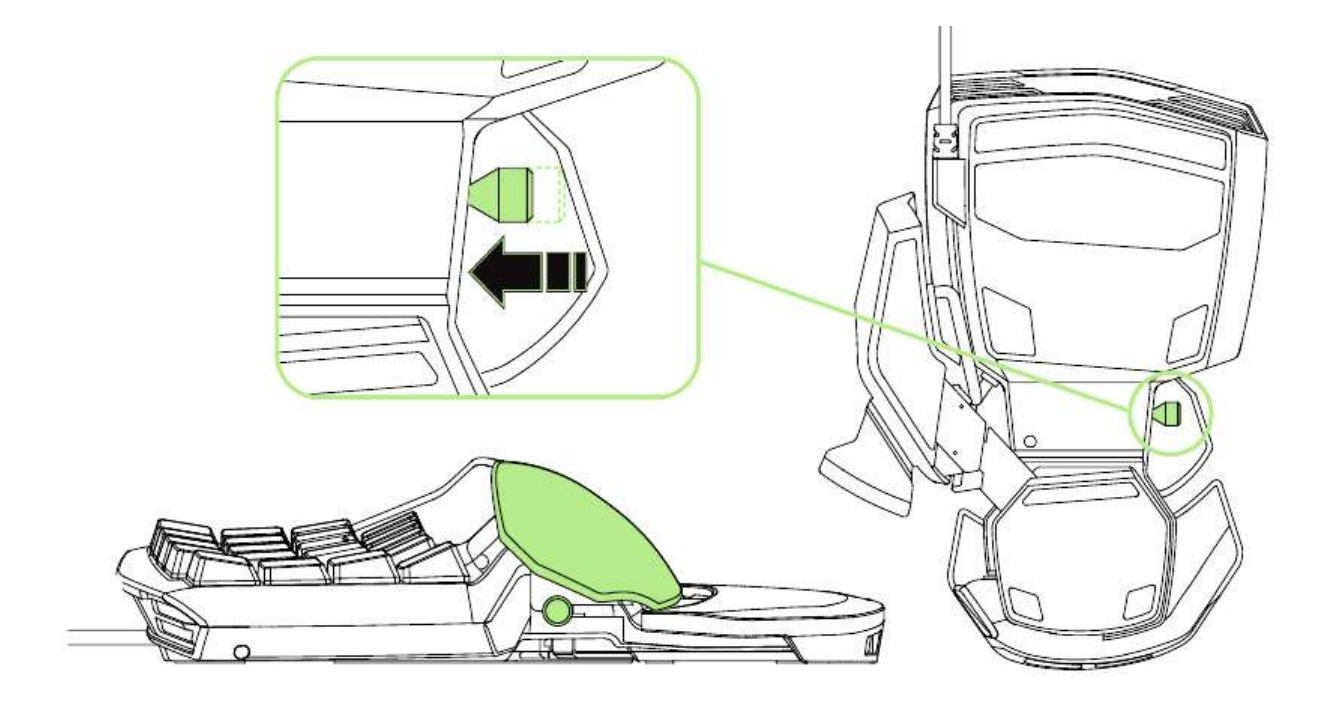

### <span id="page-10-0"></span>**6. RAZER ORBWEAVER CHROMA STEALTH** 설치

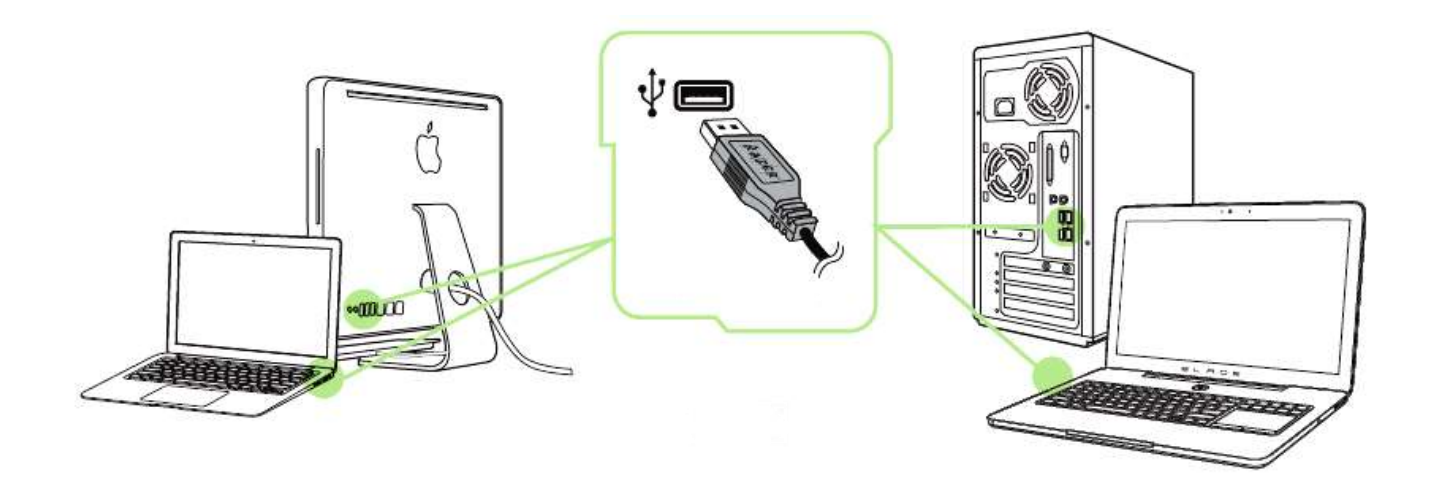

 단계: 컴퓨터의 USB 포트에 Razer 장치를 연결합니다. 단계: 설치 메시지가 표시될 때\* Razer Synapse 를 설치하거나 [www.razerzone.com/kr-kr/synapse](http://www.razerzone.com/kr-kr/synapse) 에서 설치프로그램을 다운로드합니다. 단계: Razer ID 를 생성하거나 기존 Razer ID 로 Synapse 에 로그인합니다.

\*Windows 10 이상 해당.

참고: Razer Orbweaver Chroma Stealth 는 기본 설정으로 스펙트럼 사이클링이 선택되어 있습니다. 조명 설정을 변경하려면, Razer Synapse 를 설치하십시오.

# <span id="page-11-0"></span>**7. RAZER ORBWEAVER CHROMA STEALTH** 구성

부인*:* 아래 나온 기능을 사용하려면 *Razer Synapse*에 로그인되어 있어야 합니다*.* 이들 기능은 현재 소프트웨어 버전 및 운영 체제에 따라 달라질 수 있습니다*.*

### 키패드 탭

키패드 탭은 Razer Synapse 을 처음 설치할 때의 시작 페이지입니다. 이 탭에서 장치의 프로파일, 키 할당 및 트랙 패널 옵션을 사용자 정의할 수 있습니다.

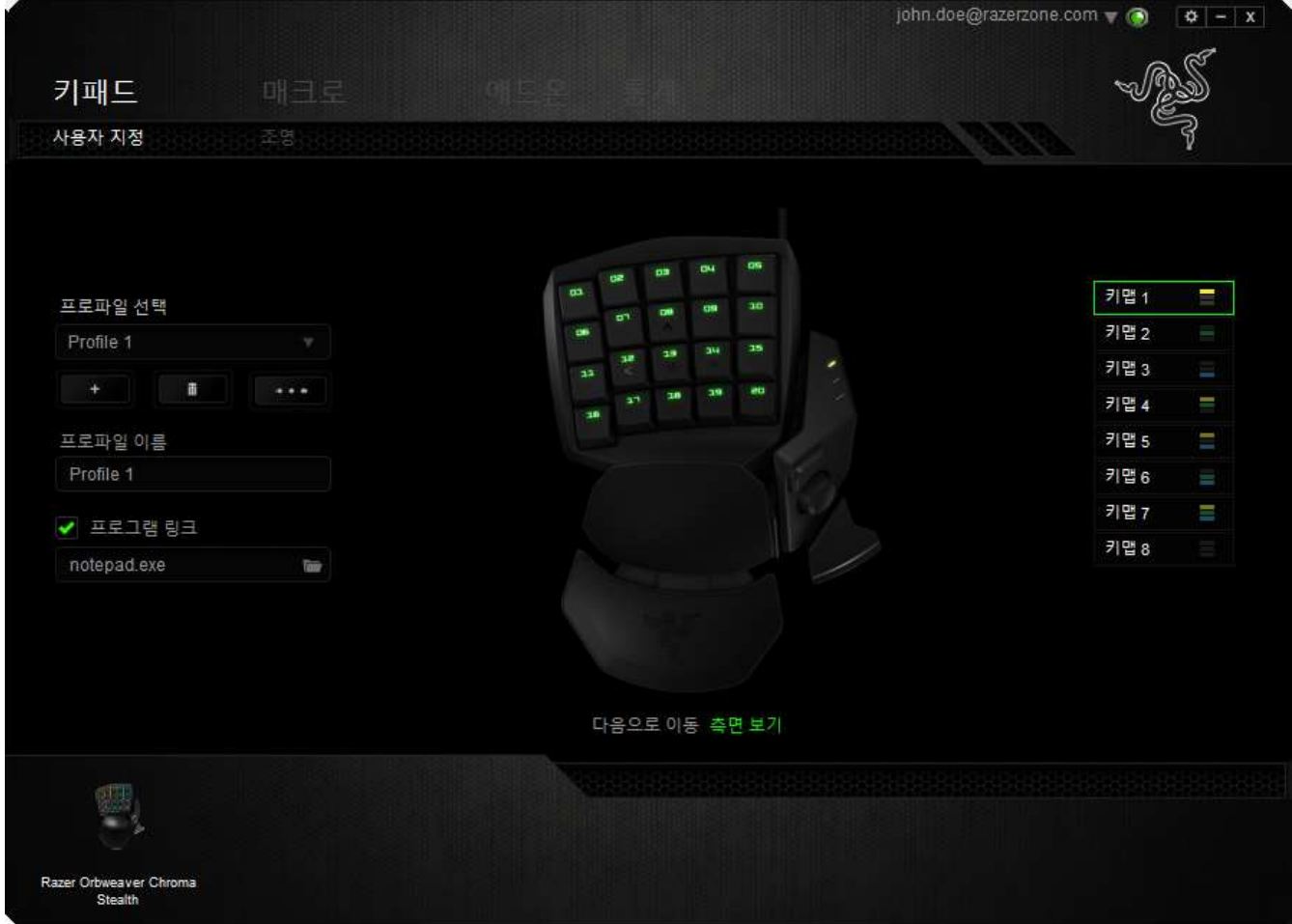

#### 프로파일

프로파일은 모든 사용자 지정 설정을 체계화할 수 있는 편리한 방법이며, 사용자는 원하는 만큼의 프로파일을 수적 제한 없이 만들 수 있습니다. 각 탭에 대한 모든 변경 사항은 자동적으로 현재 프로파일에 저장되고 클라우드 서버에도 보관됩니다.

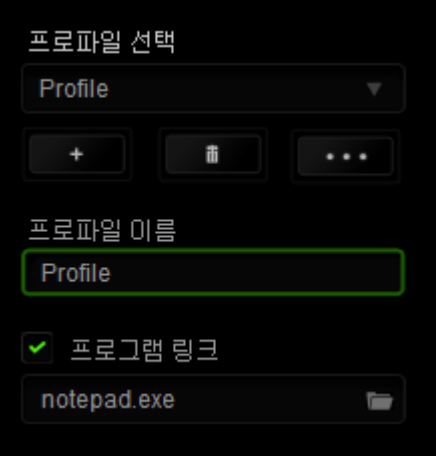

|버튼을 클릭하여 새 프로파일을 만들거나【 <sup>■ ■</sup> 버튼을 클릭하여 현재

프로파일을 삭제할 수 있습니다. WILLY 버튼으로 복사, 가져오기 및 내보내기를 할 수 있습니다. 현재 프로파일 이름은 기본값으로 "Profile"로 지정되지만, 프로파일 이름아래 텍스트 필드에 이름을 입력해서 프로파일 이름을 변경할 수 있습니다. 프로그램 링크 옵션을 이용해서 각 프로파일을 프로그램이나 응용 프로그램이 실행될 때 자동으로 활성화되도록 설정할 수 있습니다.

#### 키맵

키맵은다른 플레이 스타일을 가진 다양한 클레스의 케릭터에 적합합니다. 키맵을 이용해서 프로파일 당 최대 8 세트의 키를 지정할 수 있습니다. 각 키맵 지표에는 상응하는 컬러가 있어 현재의 키맵을 손쉽게 확인할 수 있습니다.

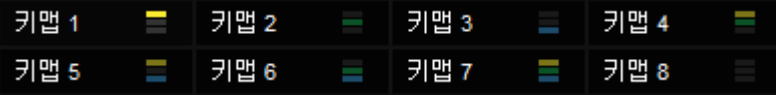

### 사용자 지정 탭 *b*

사용자 지정 탭에서는 사용자의 게임 요구에 맞도록 키맵 및 버튼 지정과 같은 장치의 기능을 수정할 수 있습니다. 이 탭에서 이루어진 변경 사항은 현재 프로파일에 자동으로 저장됩니다.

### 위에서 보기

위에서 보기를 사용하면 20 개의 기계식 키를 사용자 정의할 수 있습니다.

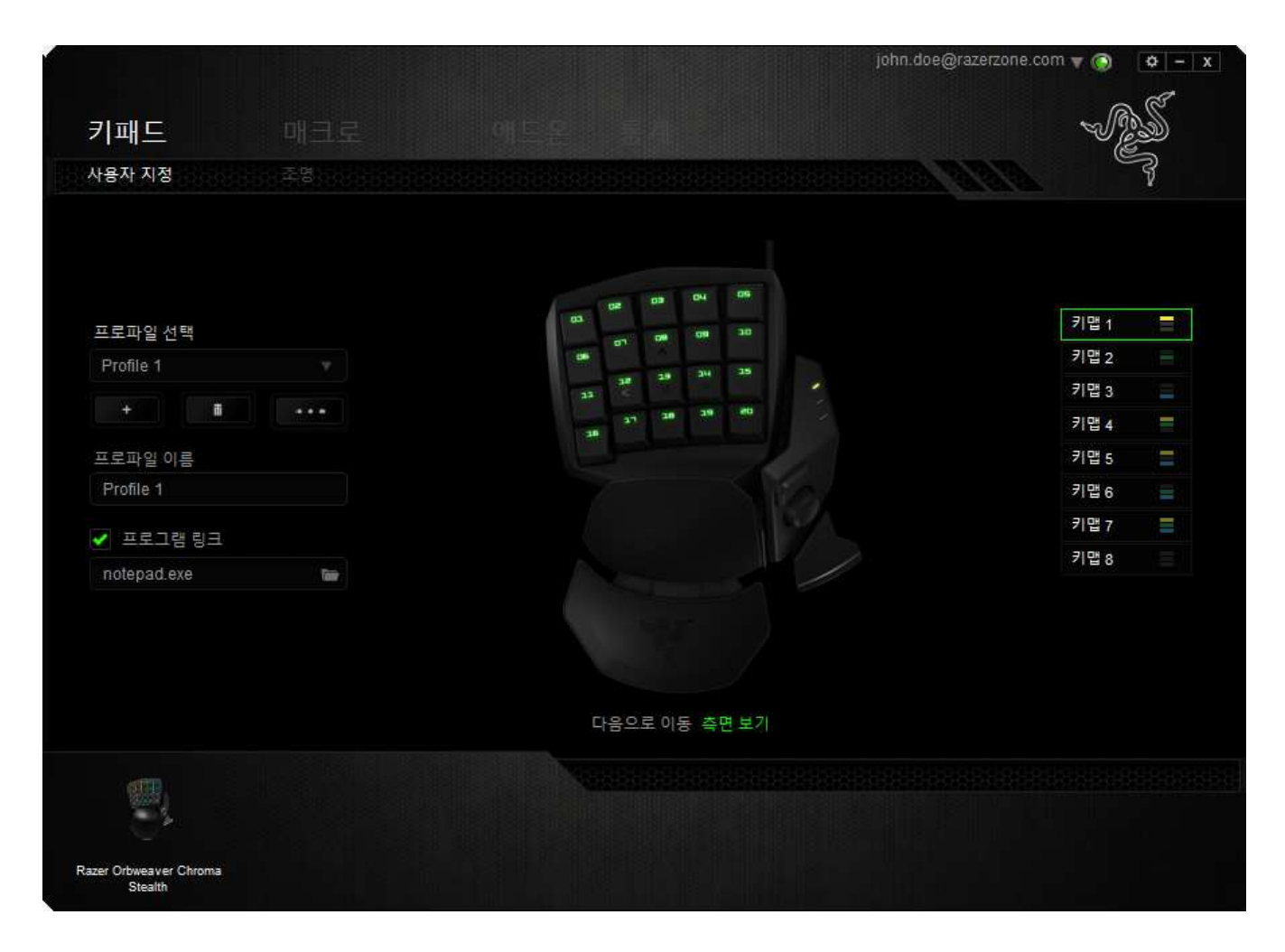

### 측면에서 보기

측면에서 보기를 사용하면 엄지 키, 엄지 패드, 스페이스바 작동기를 사용자 정의할 수 있습니다.

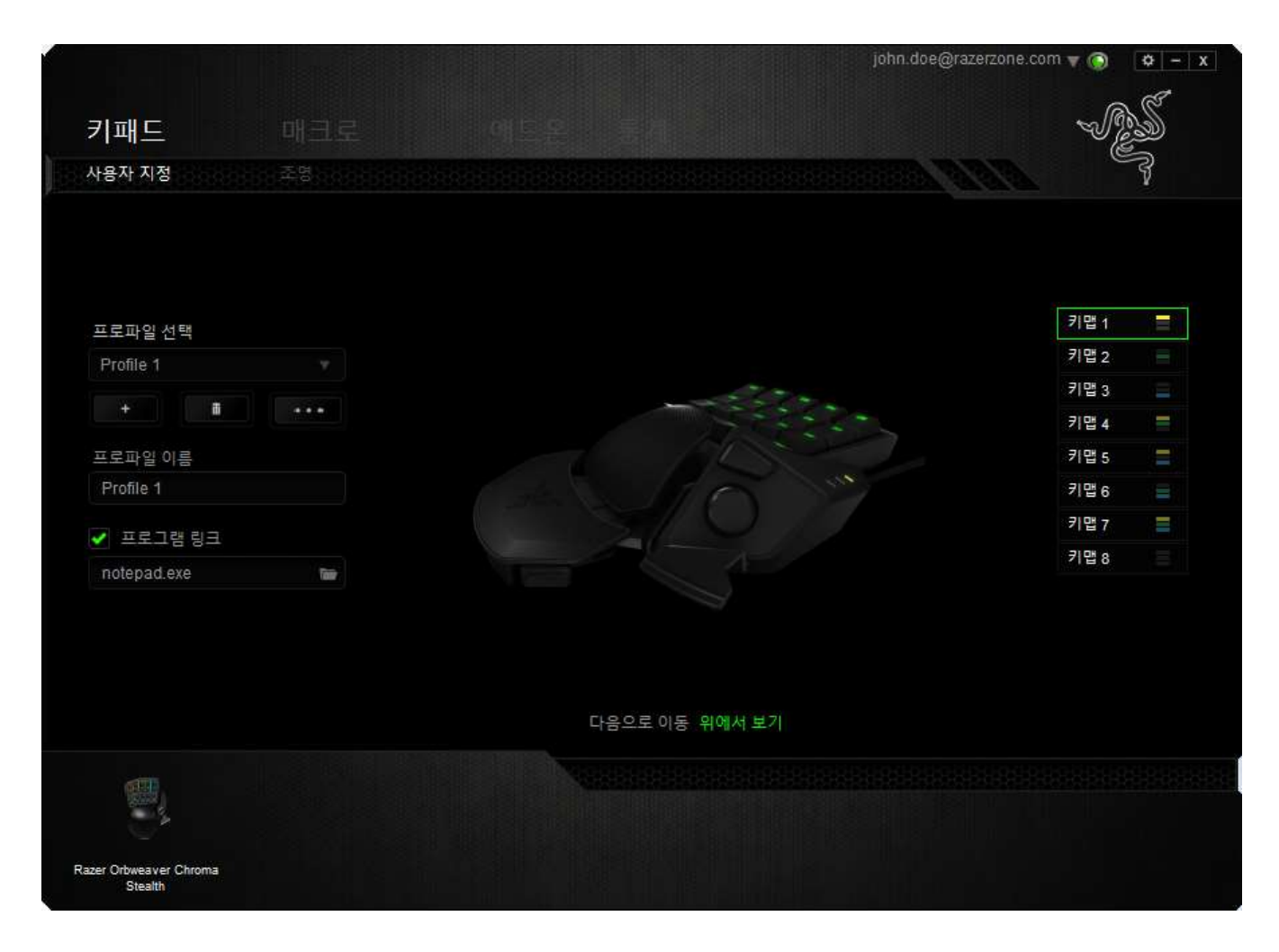

### 키 지정 메뉴

처음에는 각 키가 기본으로 설정되어 있습니다. 하지만 원하는 버튼을 클릭하여 기본 드롭다운 메뉴에 액세스함으로써 해당 키의 기능을 변경할 수 있습니다.

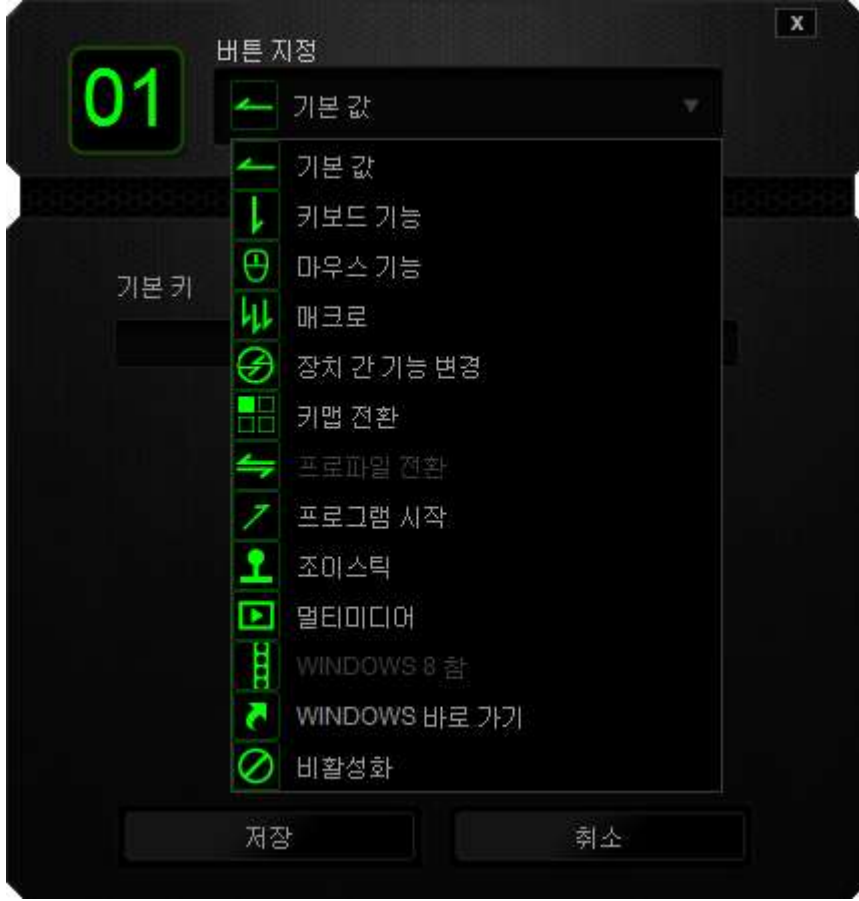

아래는 성능 옵션 및 해당 설명입니다.

# 기본

기본 값 이 옵션을 통해 키를 원래 기능으로 되돌릴 수 있습니다. 기본 값을 선택하려면 키 지정 메뉴에서 선택하면 됩니다.

# 키보드 기능

이 옵션을 사용하여 키를 다른 키보드 기능으로 변경할 수 있습니다. 키보드 기능을 선택하려면 기본 드롭다운 메뉴에서 키보드 기능을 선택하고 해당 필드에 사용할 키를 아래에 입력하세요. *Ctrl*, *Shift*, *Alt* 또는 이들이 조합된 보조 키를 포함할 수도 있습니다.

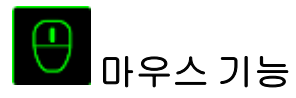

이 옵션을 사용하여 키를 마우스 기능으로 변경할 수 있습니다. 마우스 기능을 선택하려면 기본 드롭다운 메뉴에서 마우스 기능을 선택하세요. 그러면 버튼 지정 하위 메뉴가 나타납니다.

아래는 버튼 지정 하위 메뉴에서 선택할 수 있는 기능입니다.

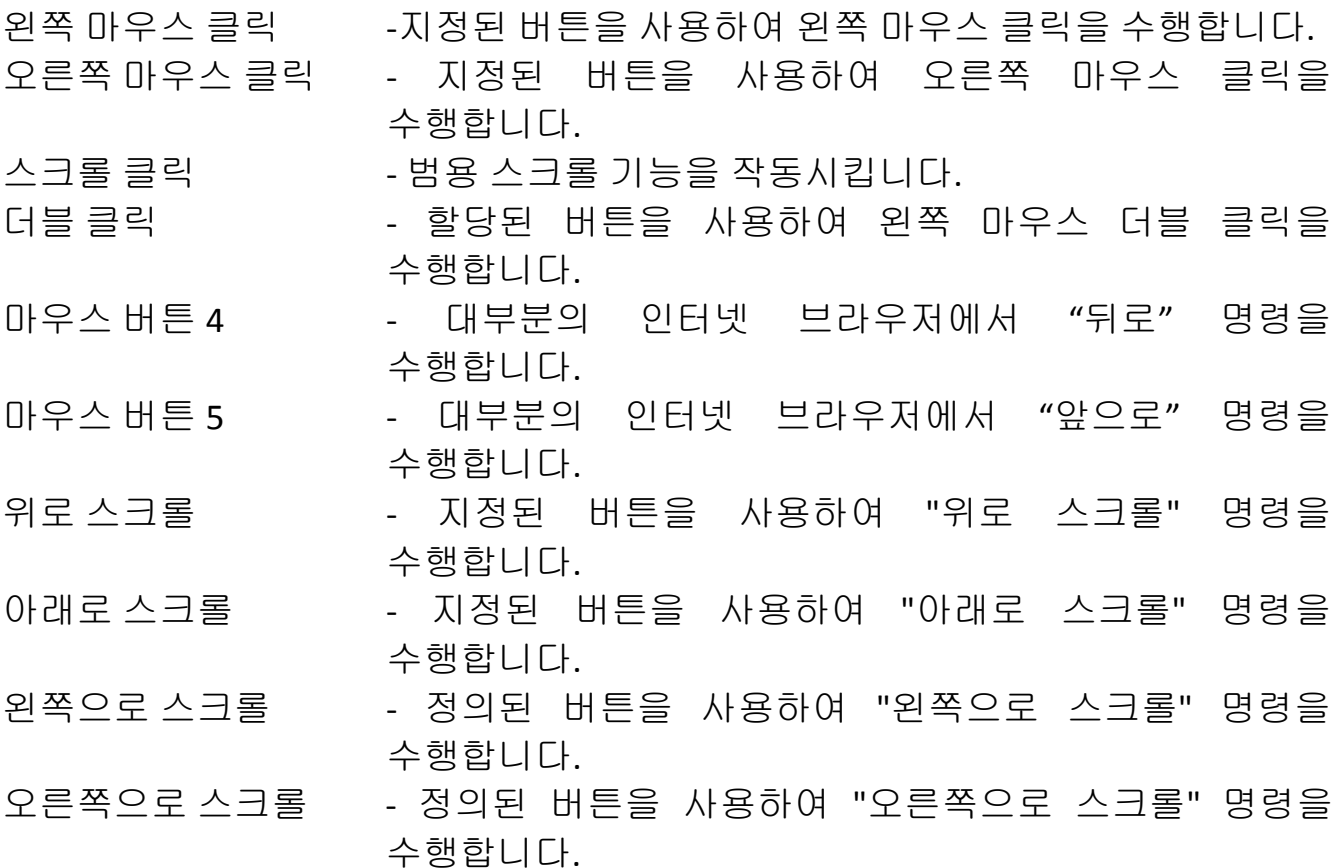

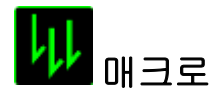

매크로는 정확한 타이밍에 실행되는 미리 기록된 키스트로크 및 버튼 누름 순서입니다. 버튼을 매크로로 설정함으로써 일련의 명령을 편리하게 실행할 수 있습니다. 드롭다운 메뉴에서 이 옵션을 선택하면 미리 기록된 매크로 명령을 선택할 수 있는 하위 메뉴가 나타납니다. 매크로 명령 만들기에 대한 자세한 내용은 매크로 탭을 참조하세요.

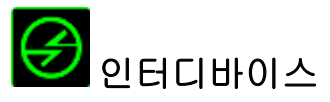

인터디바이스를 이용해서 Razer Synapse 이 활성화된 다른 장치들의 기능을 변경할 수 있습니다. 이들 기능 중 일부는 Razer 게임 키보드를 사용해서 Razer 게임용 마우스의 감도 단계를 변경하는 등의 장치와 관련된 기능입니다. 키 지정 메뉴 메뉴에서 인터디바이스를 선택하면 하위 메뉴가 나타납니다.

연결할 장비를 통해 현재 연결된 Razer 장치 중 링크할 장치를 선택할 수 있으며, 기능을 통해 연결된 장치에서 사용하고자 하는 기능을 선택할 수 있습니다.

# 키맵 전환

키맵 전환은 키를 한 번 눌러 키설정을 손쉽게 전환할 수 있도록 합니다. 키 지정 메뉴에서 키맵 전환을 선택하면 표시되는 하위 메뉴에서 사용하고자 하는 키맵을 선택하면 됩니다. 썸모듈의 LED 는 키맵과 상응하는 색상으로 자동 변경됩니다.

# 프로파일 전환

프로파일 전환을 사용하면 작동 중인 프로파일로 변경하고 사전 구성된 마우스 설정을 즉시 로드할 수 있습니다. 드롭다운 메뉴에서 프로파일 전환을 선택하면 사용할 프로파일을 선택할 수 있는 하위 메뉴가 나타납니다. 프로파일을 전환할 때마다 화면 표시가 자동으로 나타납니다.

# 프로그램 실행

프로그램 시작은 지정된 키를 사용하여 프로그램이나 웹사이트를 시작할 수 있도록 합니다. 키 지정 메뉴에서 프로그램 시작을 선택하면 표시되는 2 개의 옵션을 통해 열고자 하는 특정 프로그램을 검색하거나 방문하고자 하는 웹사이트 주소를 적을 수 있습니다.

# 조이스틱 기능

이 옵션을 사용하면 키의 기능을 조이스틱 버튼이나 아날로그 스틱으로 설정할 수 있습니다. 조이스틱 기능을 선택하려면, 키 지정 메뉴에서 JOYSTICK FUNCTION 을 선택하여 ASSIGN BUTTON 하위메뉴가 나타나면 설정하시기 바랍니다.

# $\mathsf I$ 멀티미디어 기능

이 옵션을 이용해서 멀티미디어 재생 조절장치를 사용자 기기에 바인딩할 수 있습니다. 멀티미디어 기능을 선택하면 하위 메뉴가 표시됩니다. 아래 목록은 하위 메뉴에서 선택할 수 있는 멀티미디어 재생 조절장치입니다.

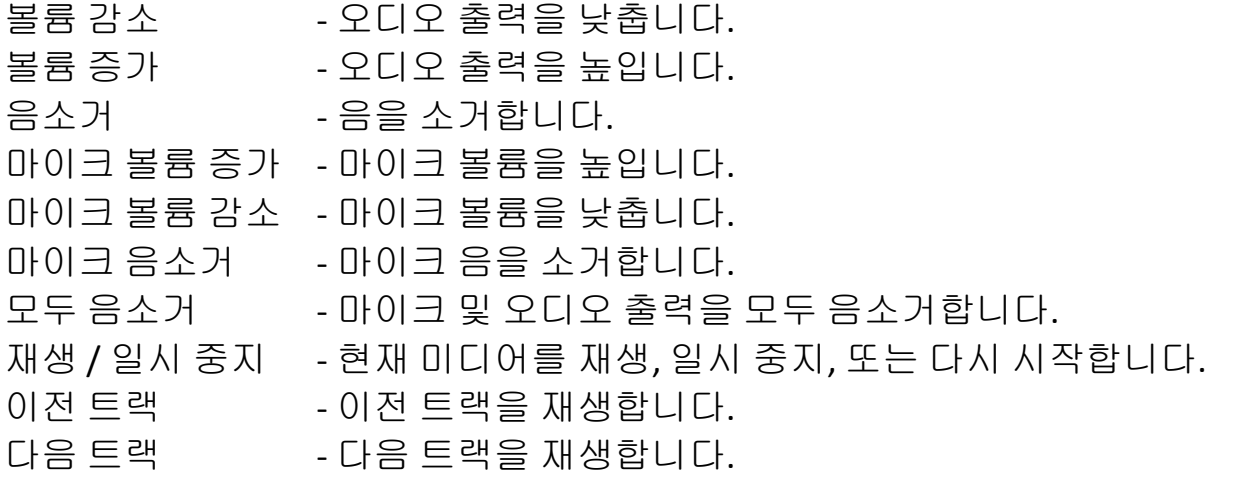

**Windows 8** 참

이 옵션을 이용해서 운영 체제 단축키 명령에 키를 지정할 수 있습니다. 자세한 정보는 다음 사이트에서 확인해 주십시오. [http://windows.microsoft.com/ko](http://windows.microsoft.com/ko-kr/windows-8/getting-around-tutorial)[kr/windows-8/getting-around-tutorial](http://windows.microsoft.com/ko-kr/windows-8/getting-around-tutorial)

### **Windows** 바로 가기

이 옵션을 이용해서 운영 체제 단축키 명령에 키를 지정할 수 있습니다. 자세한 정보는 다음 사이트에서 확인해 주십시오.

<http://support.microsoft.com/kb/126449/ko>

# 비활성화

이 옵션은 할당된 버튼을 사용할 수 없게 만듭니다. 버튼이 필요 없거나 특정 버튼이 게임에 방해가 되는 경우 비활성화를 사용하세요.

### 조명 탭

"조명 탭"을 이용해서 백라이트를 1,680 만 컬러 중에서 선택해서 게임용 키패드에 멋진 효과를 연출할 수 있습니다. 또는 스펙트럼 사이클링(SPECTRUM CYCLING) 옵션을 선택해서 계속해서 색상이 바뀌도록 할 수도 있습니다.

참고: 이 탭에서 지정된 조명 효과는 키들의 조명에만 적용됩니다. 키맵 표시 LED 에는 영향을 미치지 않습니다.

Chroma 로 구동되는 다른 장치들이 있는 경우, 모든 조명 효과를 동기화하려면 버튼을 클릭하십시오. 참고: 이 동기화 기능은 선택된 조명 효과를 지원하는 장치에만 적용됩니다.

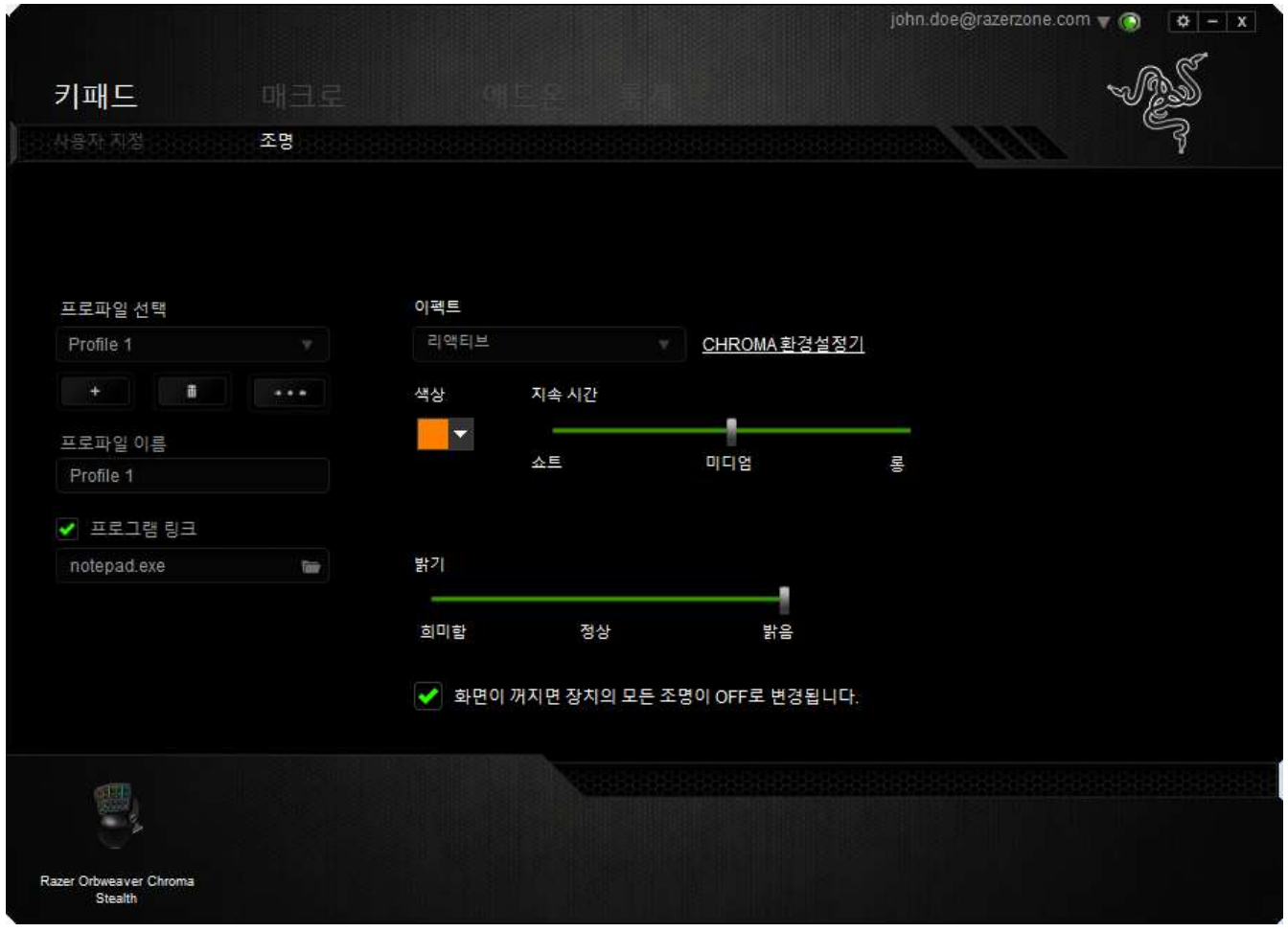

# 기본 조명 효과

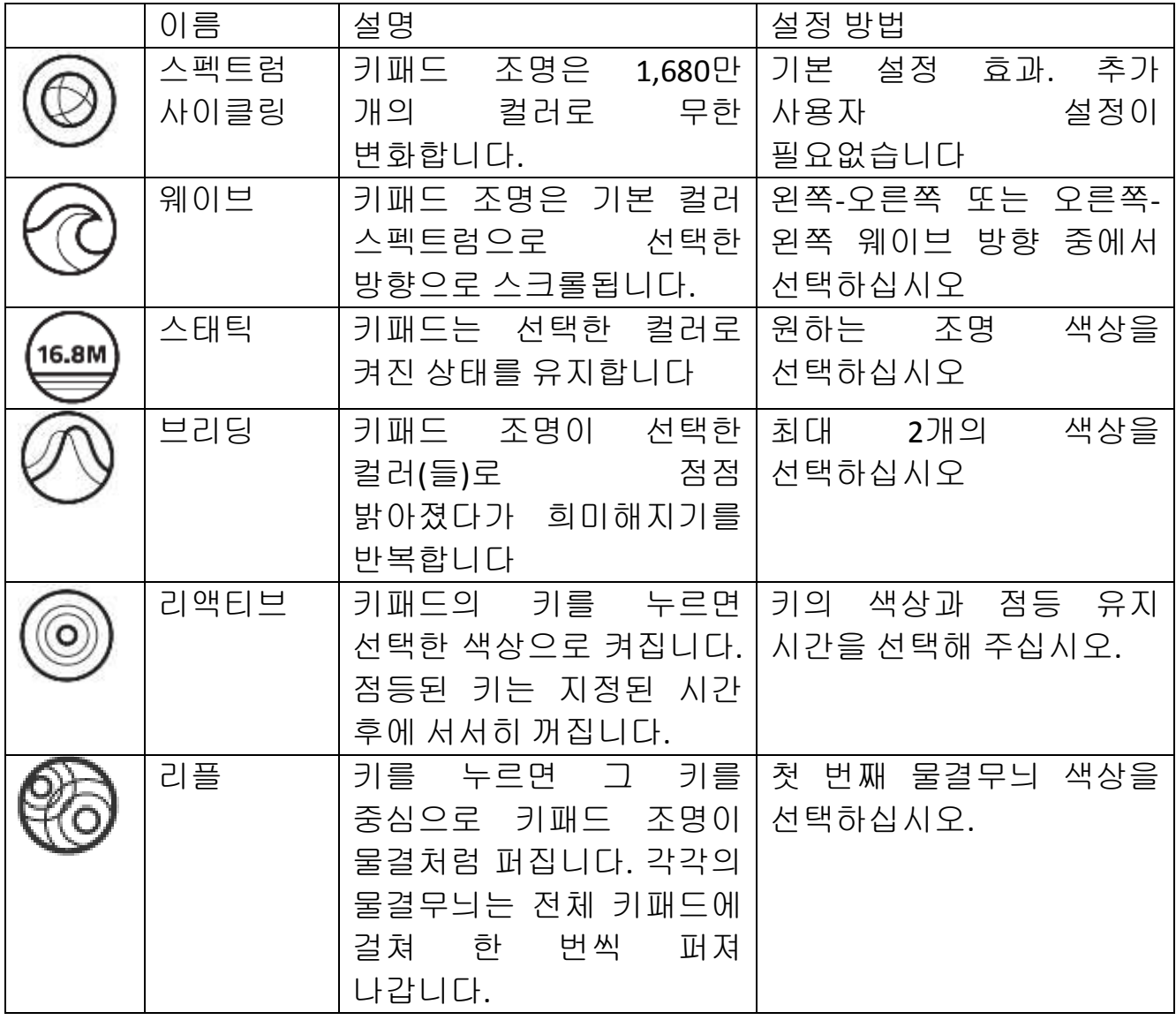

### 고급 조명 구성

Razer Synapse에서 액세스 가능한, Chroma 호환 장치용 고급 Chroma 구성기입니다. 조명탭의 링크를 클릭하여 이 구성기를 여십시오.

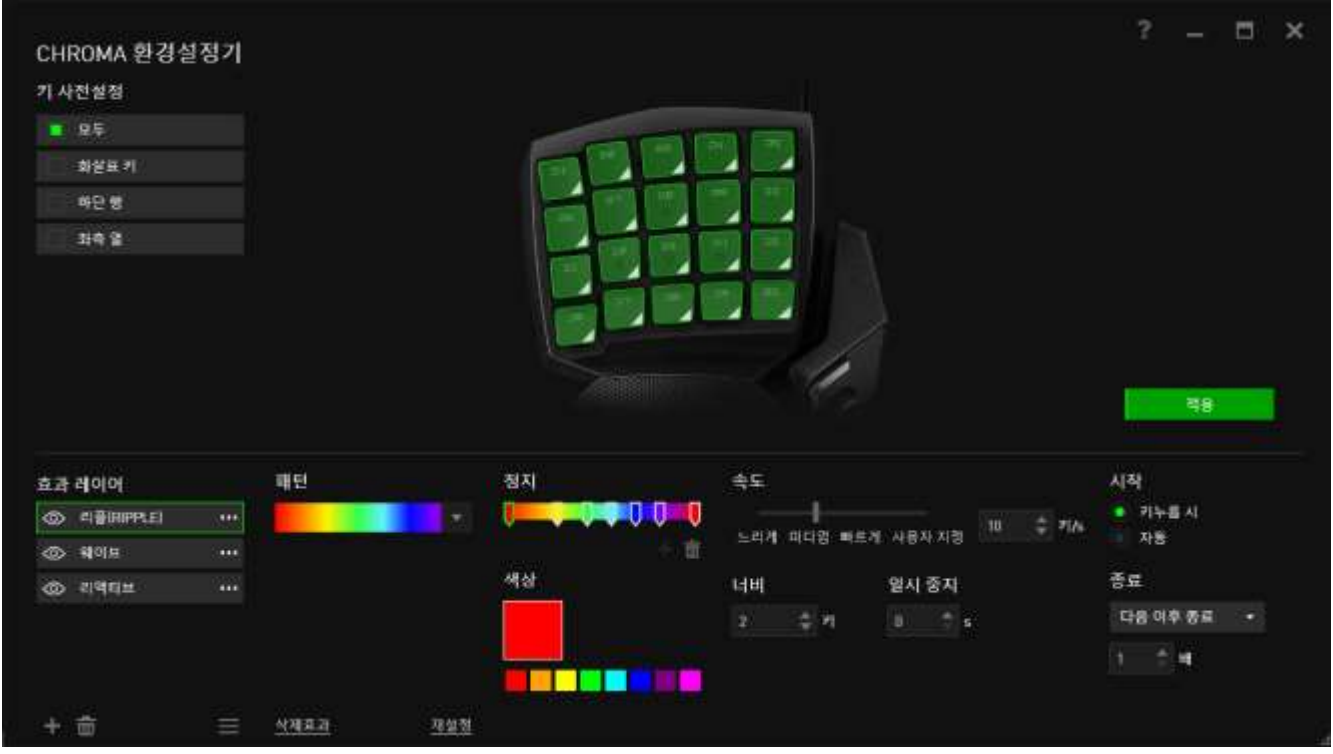

- 1) 키패드에서 사용자 지정할 키를 선택하십시오. CTRL 키를 이용해서 여러 구역을 클릭하거나 마우스로 드래그해서 전체 구역을 선택할 수 있습니다.
- 2) 선택한 지역에 대한 이펙트 레이어를 추가하십시오.
- 3) 다양한 옵션으로 이펙트를 사용자 설정하십시오.
- 4) 적용(APPLY) 버튼을 클릭하여 해당 장치에 대한 모든 구성을 저장하고 적용하십시오.

Razer 커뮤니티에서 Razer Chroma 조명 프로파일에 대한 더 상세한 정보를 얻거나 직접 만든 프로파일도 공유할 수 있습니다: [www.insider.razerzone.com.](http://www.insider.razerzone.com/)

### 매크로 탭

매크로 탭을 사용하여 정확한 키스트로크 및 버튼 누름 조합을 만들 수 있습니다. 또한 이 탭에서 여러 가지 매크로와 매우 긴 매크로 명령도 원하는 대로 사용할 수 있습니다.

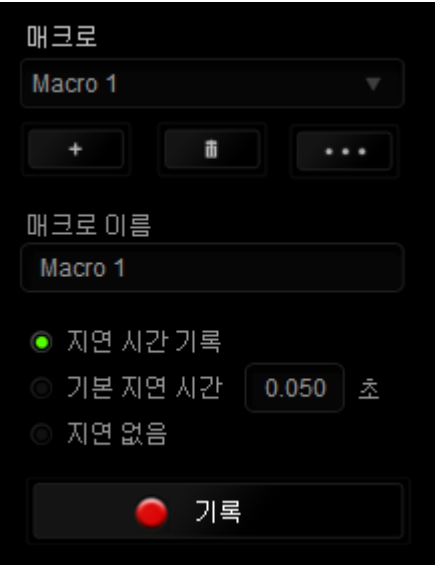

매크로 섹션은 프로파일과 매우 흡사합니다. 매크로 이름 아래의 필드에 새 이름을 입력하여 매크로 이름을 변경할 수 있습니다. 버튼을 ██ 클릭하여 새 매크로를 만들거나, 버튼을 <mark>- - - -</mark> 클릭하여 현재 매크로를 삭제하거나, 버튼을클릭하여 현재 매크로를 복제하는 등 매크로 섹션에서 사용할 수 있는 다른 옵션도 있습니다.

매크로 명령을 만들려면 간단히 DOON를 매튼을 클릭하세요. 모든 키스트로크 및 버튼 누름이 매크로 화면에 자동으로 등록됩니다**.** 매크로 명령 기록을 완료한 ■ 종지 후에는버튼을 클릭하여 세션을 종료하세요.

매크로 섹션에서 명령 간 지연 시간을 입력할 수 있습니다. 기록 지연에서 명령 간 지연 시간이 입력된 그대로 등록됩니다. 기본 지연은 미리 정의된 시간(초 단위)을 지연 시간으로 사용합니다. 지연 없음은 키스트로크 및 버튼 누름 간의 모든 일시 중지를 생략합니다.

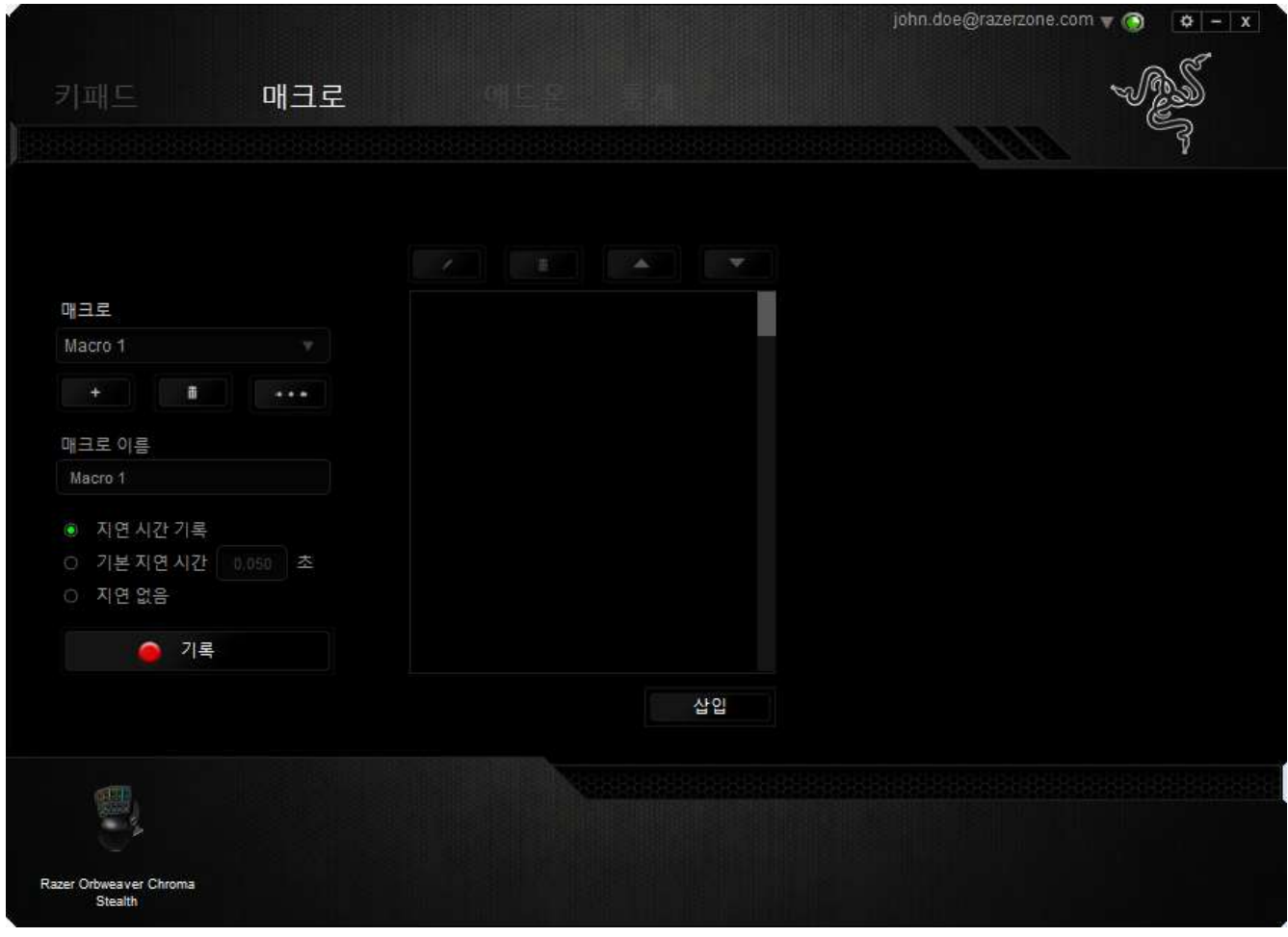

참고*:* 초*(sec)* 필드에 값을 삽입할 때 소수점 이하 세 자리까지 사용할 수 있습니다*.*

매크로를 기록한 후에는 매크로 화면에서 각 명령을 선택함으로써 입력한 명령을 편집할 수 있습니다. 각 키스트로크 또는 버튼 누름이 순차적으로 정렬되며, 첫 번째 명령이 화면 맨 위에 표시됩니다.

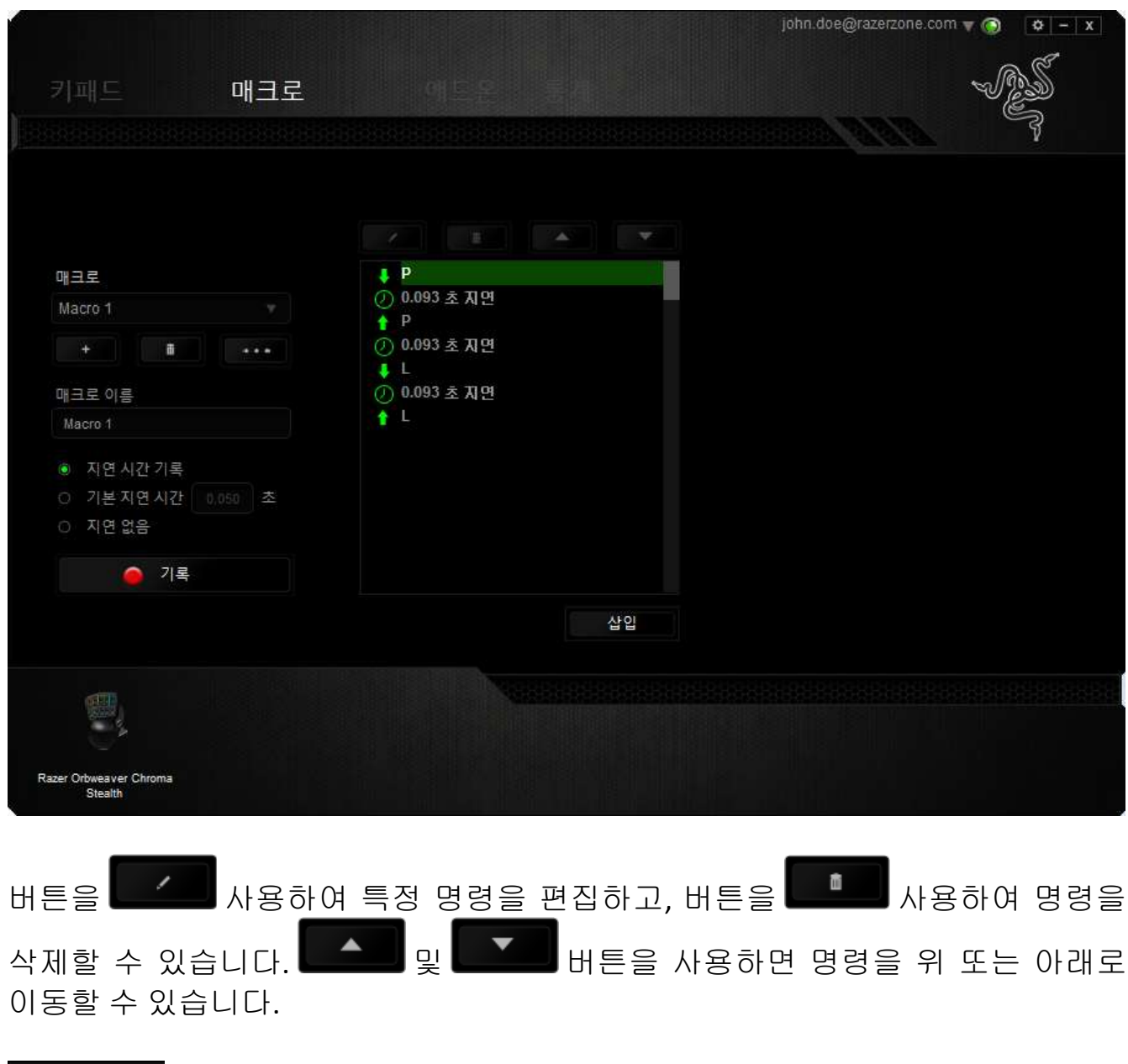

- 삽입 버튼을 사용하면 선택한 명령 앞에 또는 뒤에 추가 키스트로크, 버튼 누름, 시간 지연을 넣을 수 있습니다.

삽입 버튼을 누르면 매크로 명령 목록 옆에 새 표시 창이 나타납니다. 이 창에 있는 드롭다운 메뉴를 사용하여 강조 표시된 매크로 명령 앞에 또는 뒤에 추가할 키스트로크나 지연 시간을 선택할 수 있습니다.

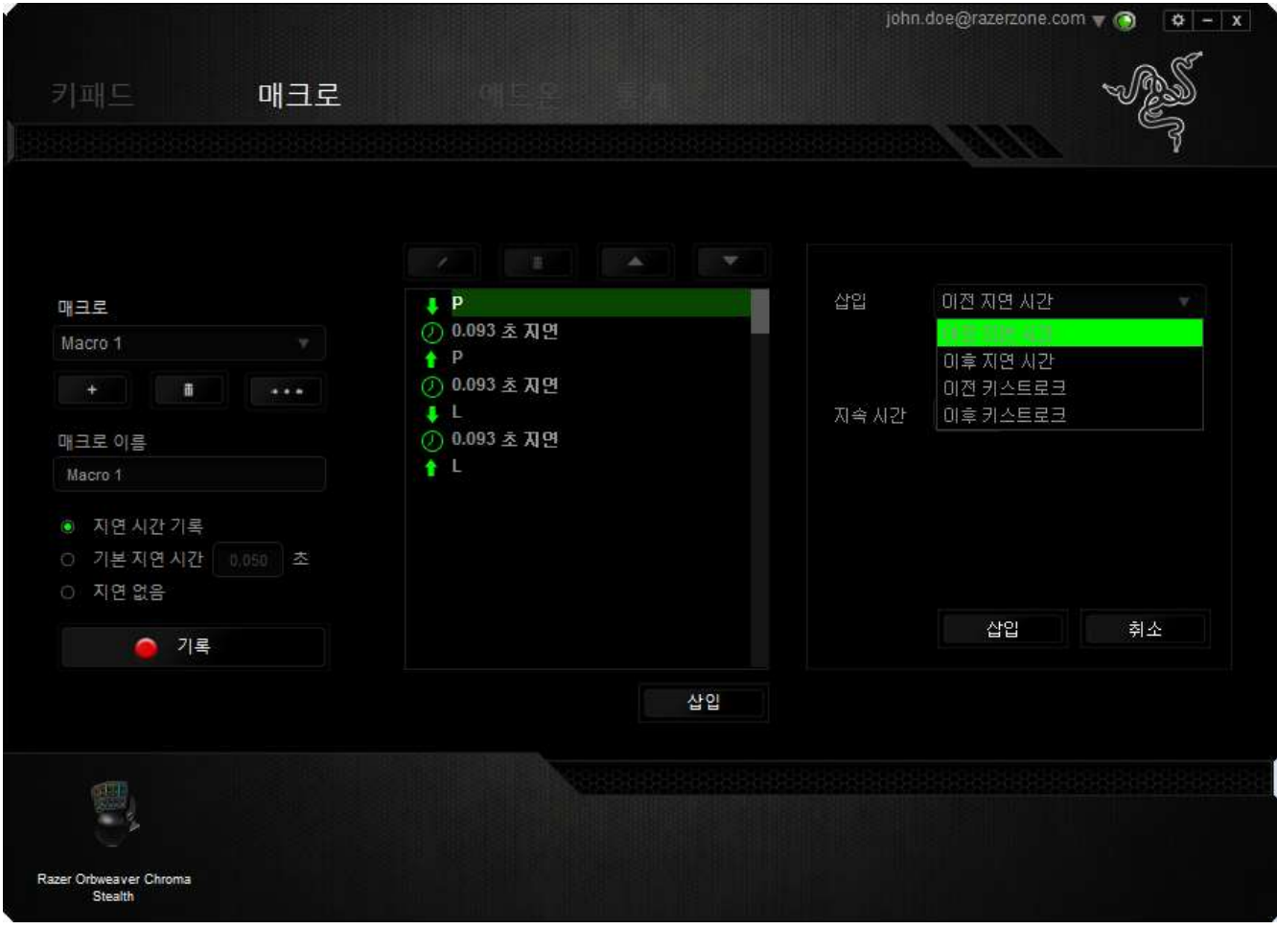

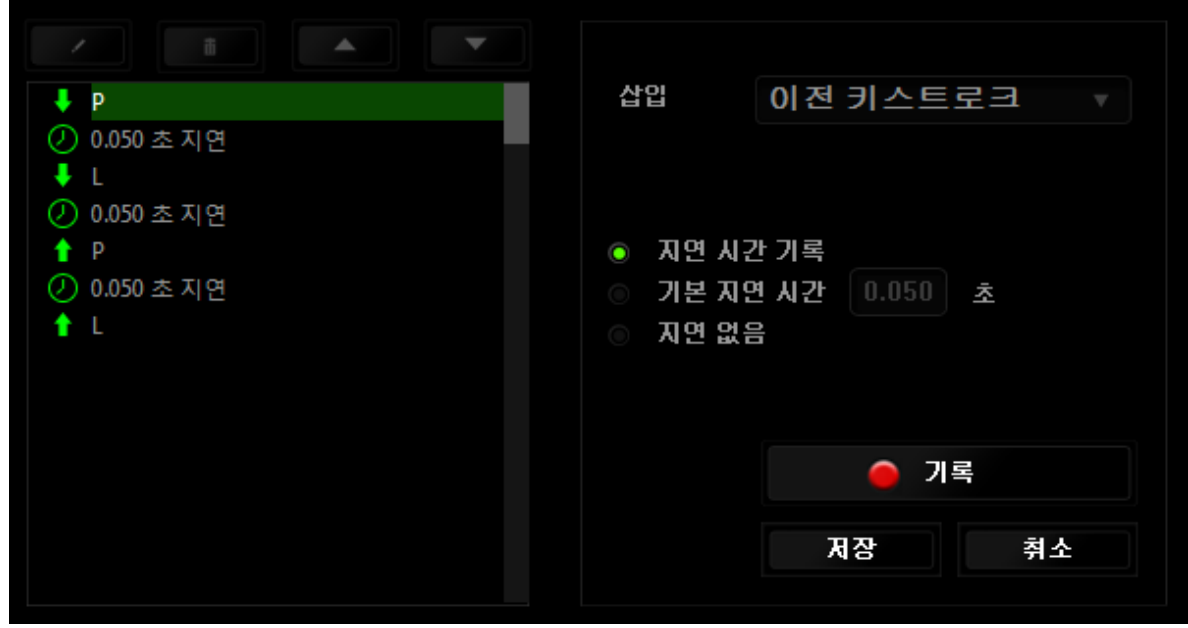

키스트로크 메뉴에서버튼을 <mark>이 개록</mark> 클릭하여 새 매크로 명령 세트를 추가하거나, 지연 메뉴를 사용하여 지속 시간 필드에 시간 지연을 입력할 수 있습니다.

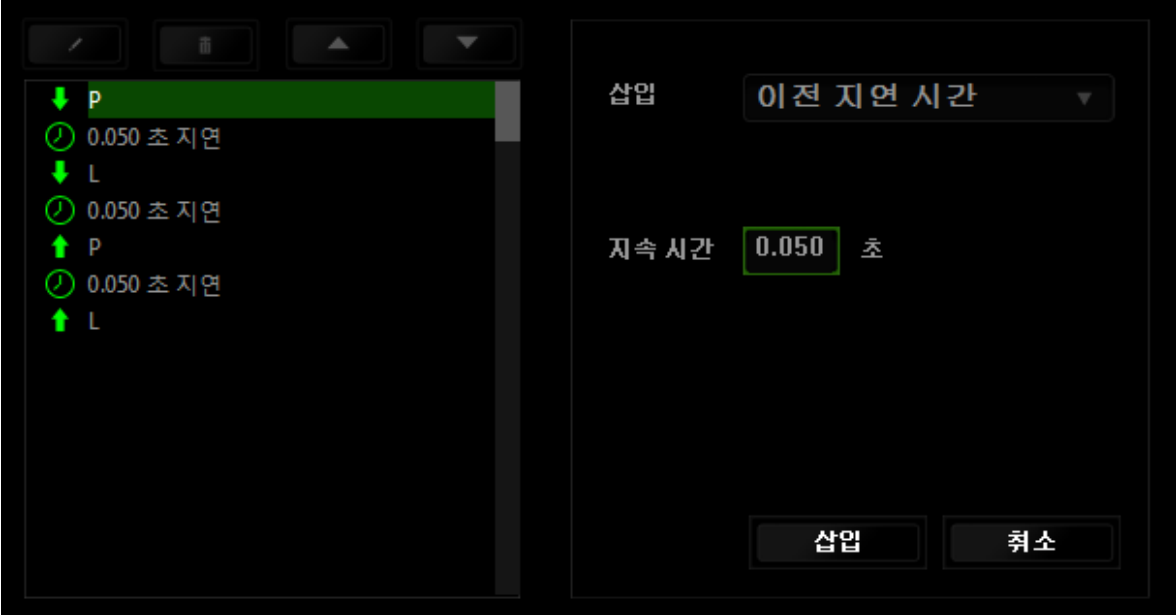

# 애드온 탭

애드온 탭에서는 맞춤형 인터페이스와 같은 게임별 설정을 추가하여 장치의 유용성을 확장합니다. Razer AddOn 을 사용하려면 먼저 "**Razer Orbweaver** 애드온 사용" 옵션을 활성화해야 합니다.

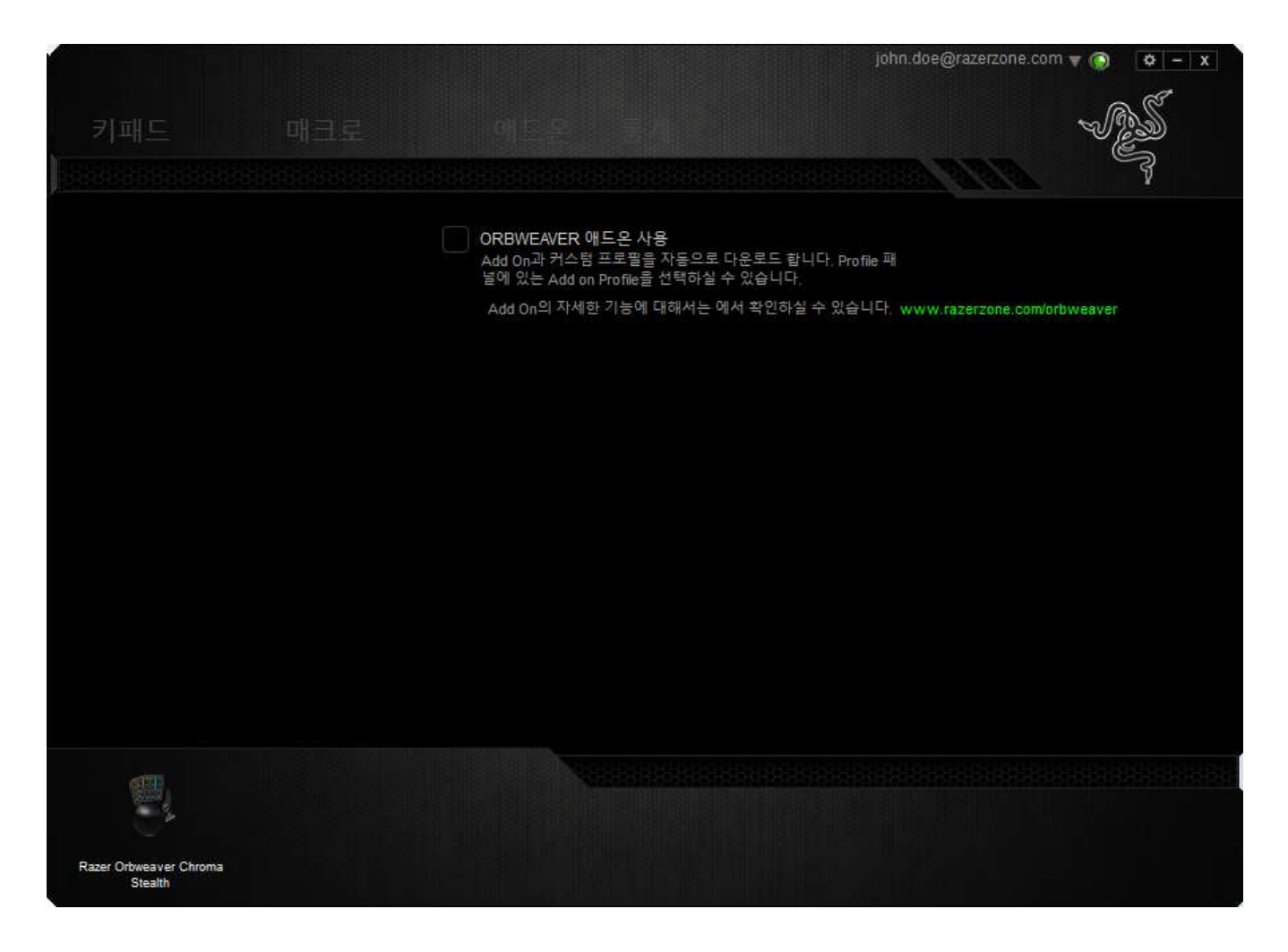

그 다음, 버튼을 사용하여 게임 프로그램 또는 게임 응용 프로그램을 검색합니다. 마지막으로, 계정 동기화 옆의 드롭다운 메뉴에서 원하는 게임을 선택하여 해당 게임의 사용자 계정을 선택합니다.

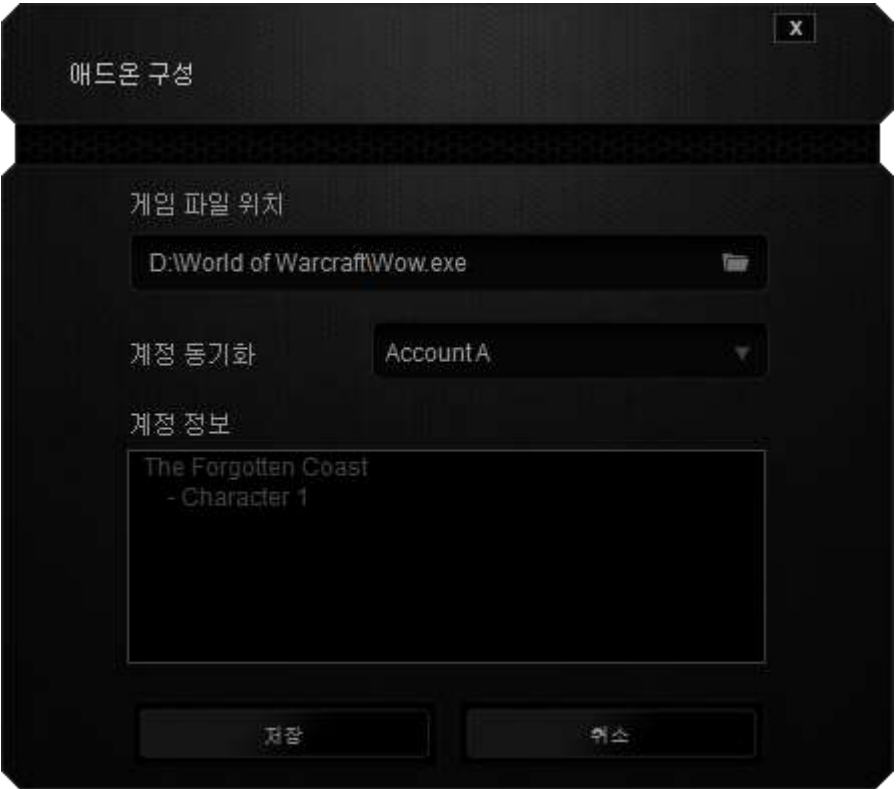

계정 정보 화면에 사용자 계정과 관련된 모든 정보가 표시됩니다.

### 통계 *&* 히트맵

여기에 표시된 이미지는 참조용일 뿐이며 실제 장치와는 다를 수 있습니다.

통계 & 히트맵은 게임 중 마우스 클릭, 마우스 움직임 및 키보드 사용을 추적하고 이를 히트맵 오버레이 형식으로 보여주기 때문에 게임을 분석하는 데 유용합니다. 이 기능은 기본 설정으로 비활성화되어 있습니다. 이 기능을 활성화하려면 Razer Synapse 창의 사용자 이름 옆의 통지 아이콘을 클릭한 후 "통계 & 히트맵 활성화"를 선택합니다.

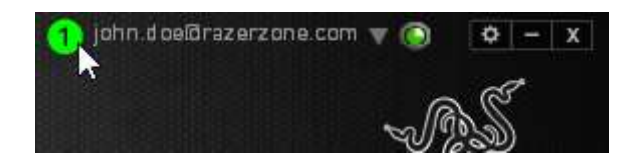

대화 상자가 표시될 때 이 기능의 활성화를 확인하십시오. Razer Synapse 로 다시 이동하여 새로운 "통계" 탭을 사용할 수 있습니다. 탭을 클릭하여 이 기능 창을 여십시오.

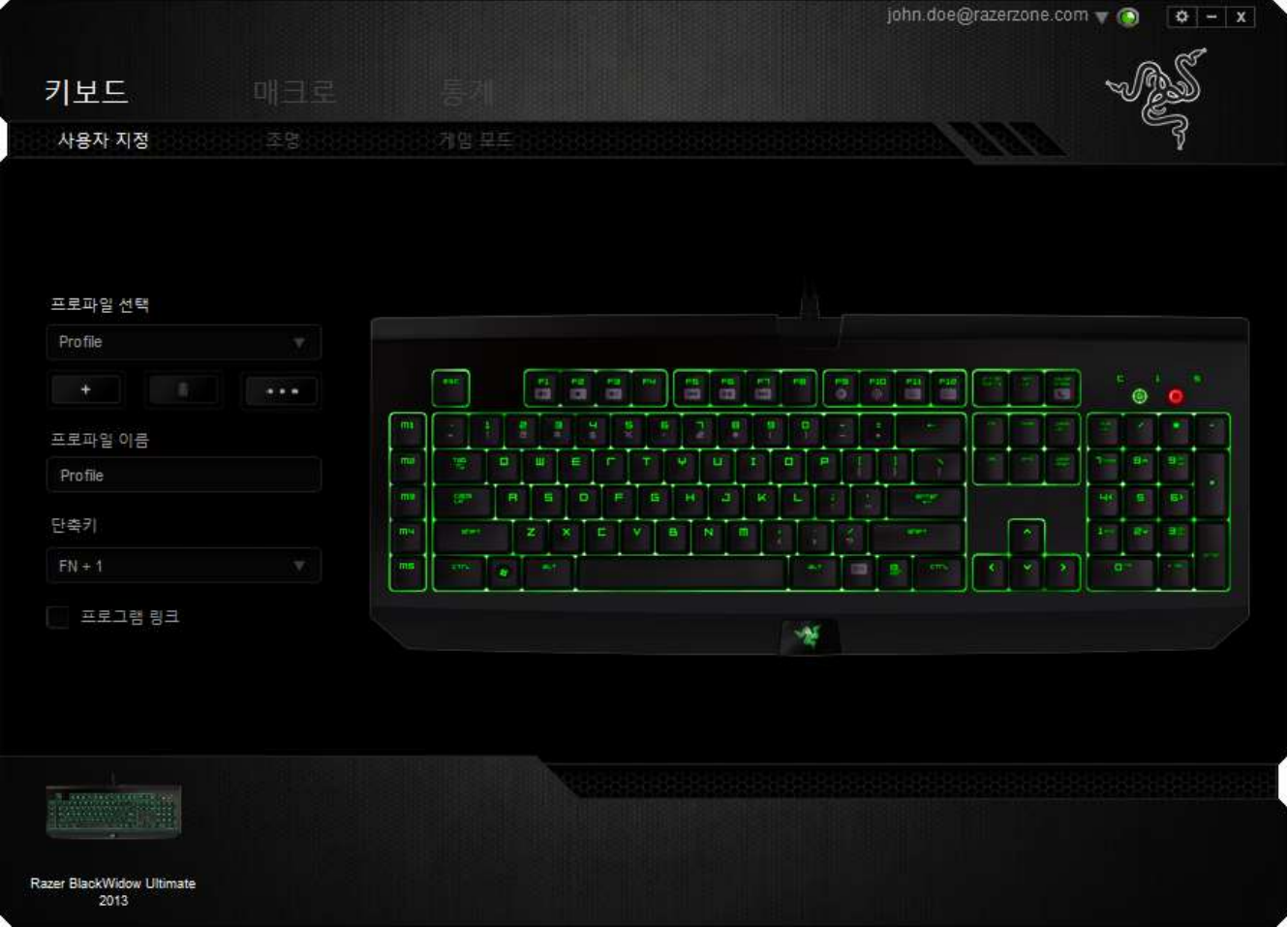

### 게임 목록

통계 & 히트맵은 각 게임을 지원하는 모든 장치의 사용을 추적함으로써 작동합니다. 이 기능이 활성화되면 시스템에 설치된 게임을 자동으로 스캔하여 이를 화면 왼쪽의 게임 목록에 추가합니다. 즉 게임 목록을 클릭하여 이를 표시하거나 숨길 수 있습니다.

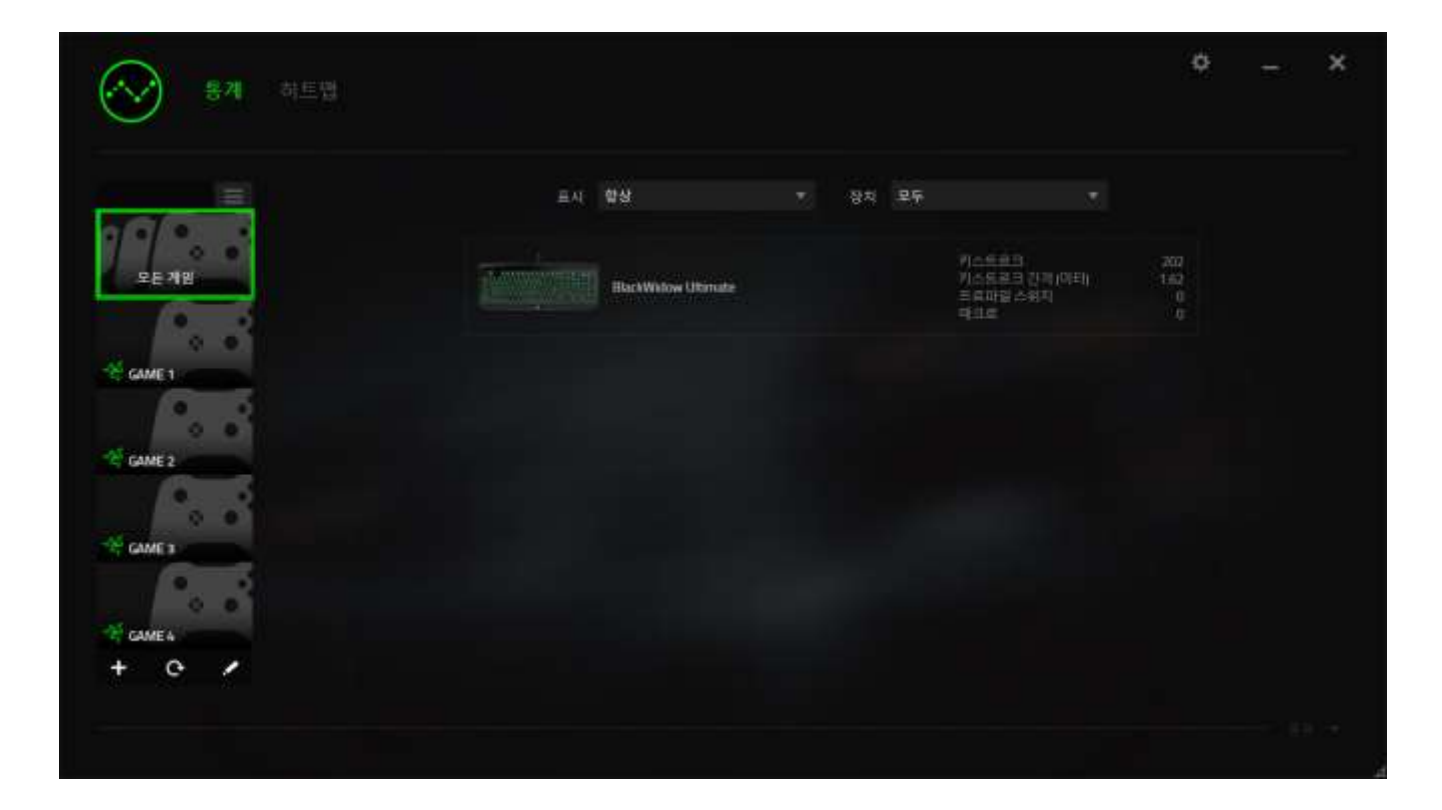

이 게임 목록에 <sup>+</sup> 버튼을 사용하여 자동으로 감지하지 못한 게임을 추가하고 <mark><</mark> 이 버튼으로 게임을 편집하거나 이 버튼으로 시스템을 다시 스캔하여 새롭게 설치된 게임을 검색할 수 있습니다.

### 통계 탭

기본 설정에 따라 통계 탭은 모든 게임 및 모든 게임 시간에 대한 모든 Razer 장치의 전체 통계를 표시합니다. 왼쪽의 게임 목록을 통해 특정 게임을 선택하고, 표시 드롭다운 메뉴를 사용하여 기간을 변경하거나 기기 드롭다운 메뉴를 사용하여 Razer 기기를 변경할 수 있습니다.

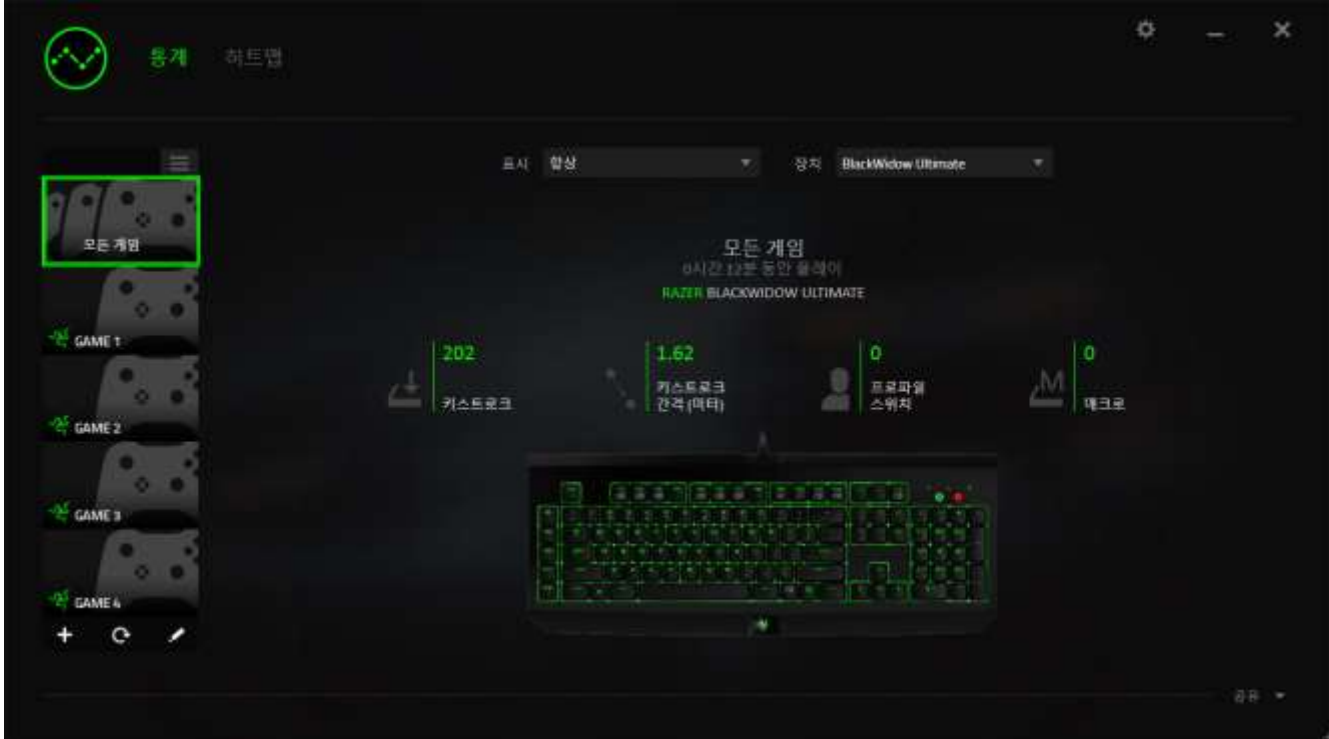

# 히트맵 탭 *-*키보드

히트맵 탭은 게임 목록의 각 게임에 대해 가장 빈번하게 사용된 Razer 기기의 키를 표시합니다.

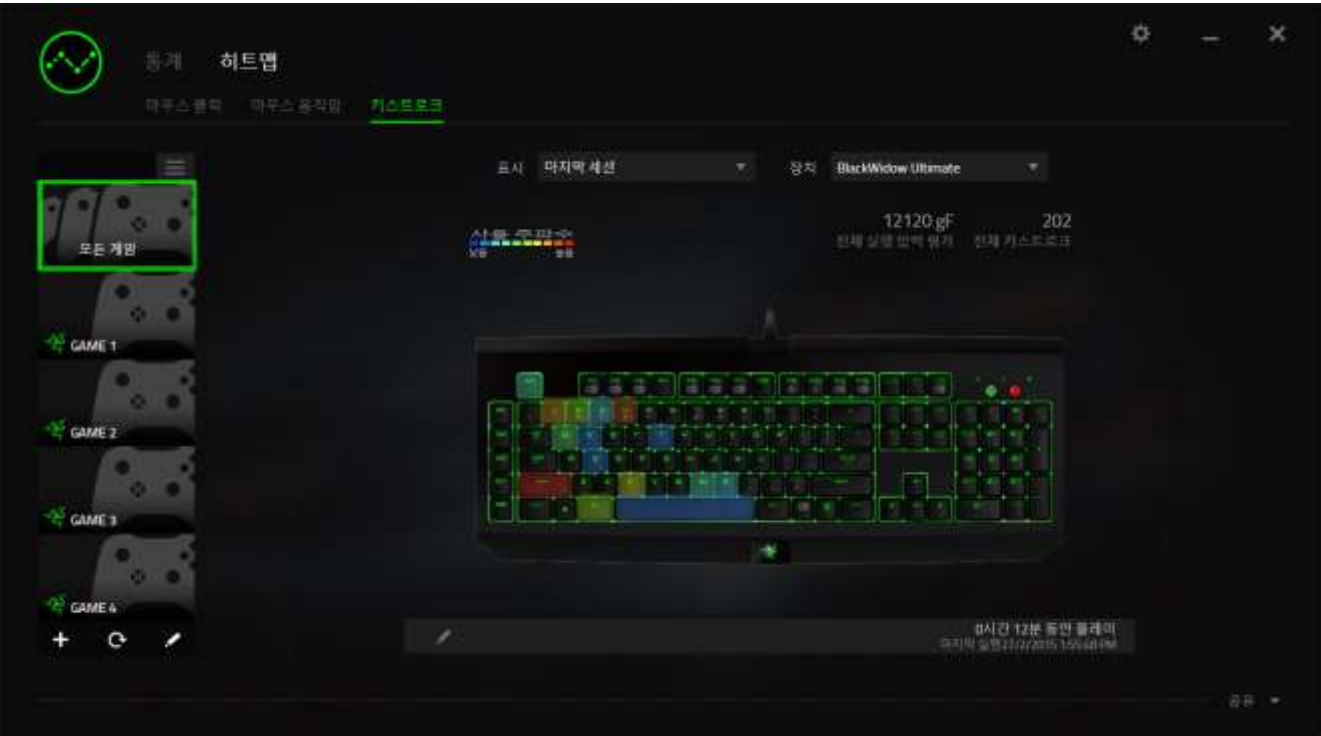

### 소셜 미디어

Razer Synapse 로부터 직접 페이스북 또는 트위터 등 소셜 미디어 네트워크에서 히트맵 이미지를 공유할 수 있습니다.

히트맵 탭에서 화면 하단 오른쪽의 공유 버튼을 클릭하십시오. 기존 계정을 사용하여 선택한 소셜 미디어에 로그인하라는 프롬프트가 표시됩니다(이전에 이렇게 로그인한 적이 없을 경우만 해당됨).

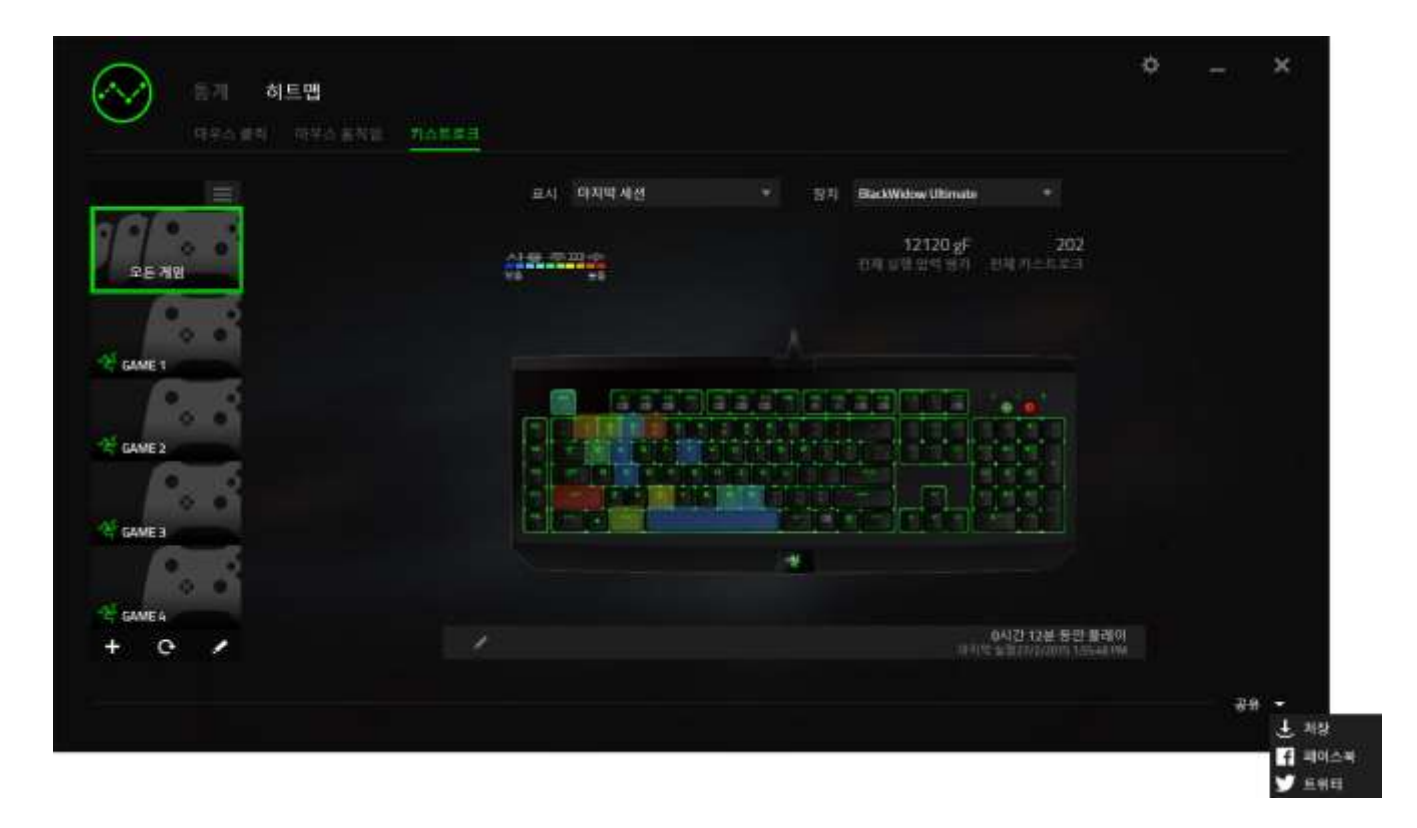

또한 "설정" 화면에서도 소셜 미디어 계정에 로그인할 수 있습니다. 통계 & 히트맵 창에서 클릭하십시오 . . .<br>"계정" 탭을 선택하십시오" 기능 기능이 있다. 동기화하기 원하는 소셜 미디어 네트워크 옆의 연결을 클릭하십시오. 귀하의 로그인 정보를 입력한 후 연결 완료를 기다려주세요.

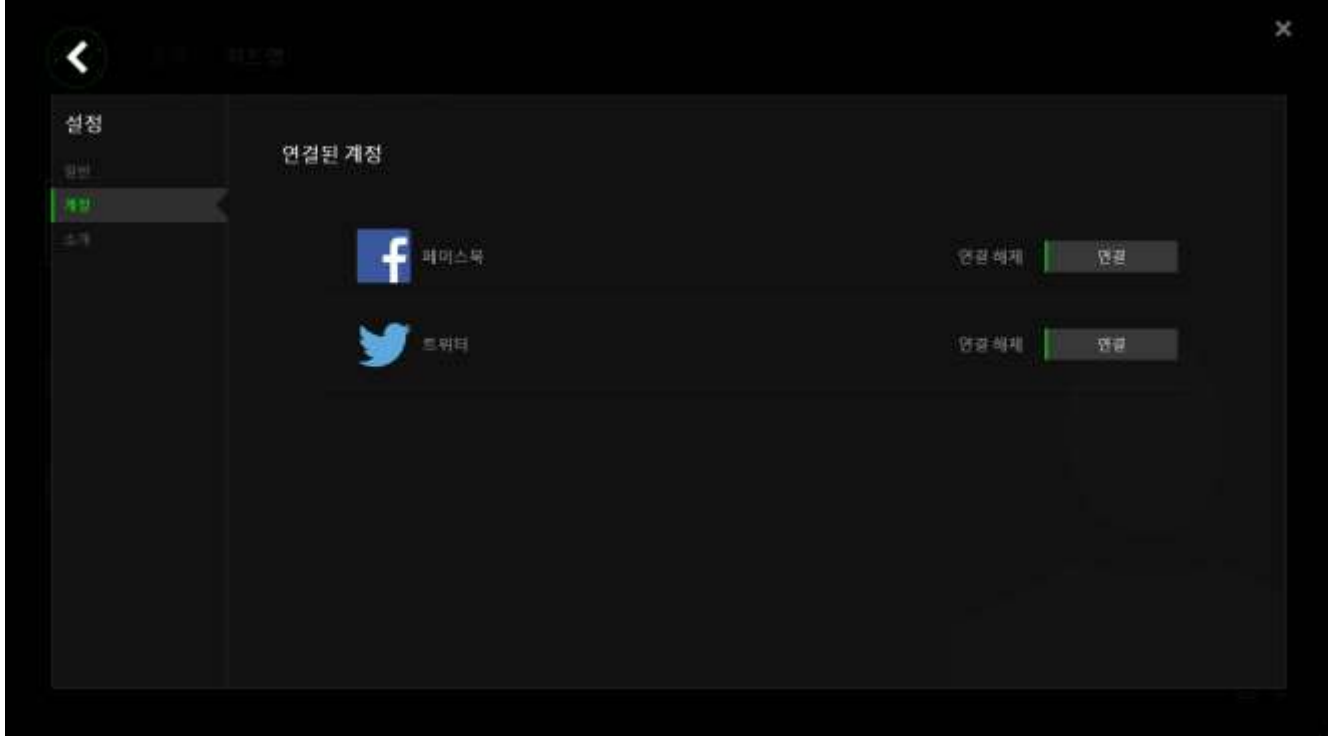

# <span id="page-35-0"></span>**8.** 안전 및 유지관리

### 안전 지침

Razer Orbweaver Chroma Stealth 게이밍 키패드를 사용하는 동안 최대한의 안전을 보장하려면 다음 지침을 따라야 합니다.

- 1. 노트북을 적절히 작동하는 데 문제가 있고 문제 해결 방법이 통하지 않는 경우, Razer 핫라인에 문의하거나 지원을 위해 [www.razersupport.com](http://www.razersupport.com/)을 방문하세요. 어떠한 경우라도 장치를 직접 수리하지 마세요.
- 2. 장치를 분해(분해할 경우 보증을 받지 못함)하여 직접 수리하거나 비정상적인 전류 부하에서 작동하지 마십시오.
- 3. 액체, 습기 또는 물기가 없는 곳에 장치를 보관하십시오. 지정한 온도 범위 0˚C(32˚F) ~ 40˚C(104˚F) 내에서만 장치를 작동하십시오. 이 범위를 초과하는 온도에서 장치를 작동하는 경우 온도가 최적의 범위 내에 안정되도록 플러그를 뽑고 전원을 끄십시오.

#### 편안한 사용

연구 결과에 따르면 장시간의 반복적인 움직임, 컴퓨터 주변 기기의 부적절한 위치, 잘못된 자세 및 나쁜 습관이 신체적 불편과 신경, 힘줄 및 근육 부상과 관련이 있을 수 있는 것으로 알려져 있습니다. 다음은 Razer Orbweaver Chroma Stealth 게이밍 키패드를 사용하는 동안 부상을 방지하고 최적의 편안함을 보장하는 몇 가지 지침입니다.

- 1. 키패드와 모니터를 사용자 바로 앞에 배치하고 옆에 마우스를 배치하십시오. 몸에서 너무 멀지 않게 측면에 팔꿈치를 대고 마우스는 쉽게 닿을 수 있는 곳에 배치하십시오.
- 2. 의자와 탁자의 높이를 조정하여 키보드와 마우스가 팔꿈치 또는 그 아래의 높이에 놓이도록 하십시오.
- 3. 발은 바닥을 잘 딛고 자세를 똑바로 하고 어깨는 긴장을 푸십시오.
- 4. 게임을 하는 동안 손목은 긴장을 풀고 곧게 뻗은 상태로 유지하십시오. 손으로 반복적으로 같은 작업을 하는 경우 장시간 동안 구부리거나 뻗거나 비트는 동작을 반복하는 것은 피해 주십시오.
- 5. 장시간 동안 딱딱한 표면에 손목을 올려 놓지 마십시오. 게임하는 동안 손목 받침대를 사용하여 손목을 받쳐주십시오.
- 6. 게임하는 동안 반복적이거나 어색한 동작을 최소화하기 위해 마우스 버튼을 자신의 게임 스타일에 맞게 조정하십시오.
- 7. 하루 종일 같은 자세로 앉아 있지 마십시오. 책상에서 일어나 팔, 어깨, 목 및 다리를 스트레칭하십시오.
- 8. 마우스를 사용하는 동안 손, 손목, 팔꿈치, 어깨, 목 또는 등에 고통, 저림 또는 얼얼함 같은 신체적 불편을 느끼는 경우 즉시 전문의에게 진찰을 받으십시오.

### 유지관리 및 사용

Razer Orbweaver Chroma Stealth *게이밍 키*패*드*를 최적의 조건에서 유지하려면 최소한의 유지관리가 필요합니다. 한 달에 한 번씩 USB 포트에서 장치를 뽑고 먼지가 쌓이지 않도록 미지근한 물을 약간 적신 부드러운 천이나 면봉으로 장치를 청소하는 것이 좋습니다. 비누나 강한 세척제는 사용하지 마십시오.

# <span id="page-37-0"></span>**9.** 법률 용어

### 저작권 및 지적 재산권 정보

©2015 Razer Inc. 특허 출원 중. 모든 권리는 보호됩니다. 본 가이드에 포함된 Razer, Razer Triple-Headed Snake 로고, Razer 특수 처리 단어 로고 및 기타 상표는 Razer Inc. 및/또는 자회사, 협력사의 상표 또는 등록 상표이며 미국 및/또는 기타 국가에 등록되어 있습니다.

Windows 및 Windows 로고는 Microsoft 그룹의 상표입니다.

Razer Inc. (이하 "Razer")는 본 마스터 가이드에 제품과 관련된 저작권, 상표권, 영업 비밀, 특허권, 특허 출원 또는 기타 지적 재산권(등록 또는 비등록)을 가지고 있을 수 있습니다. 본 마스터 가이드를 가지고 있다고 해서 그와 같은 저작권, 상표권, 특허권 또는 기타 지적 재산권에 대한 사용권이 부여되는 것은 아닙니다. Razer Orbweaver Chroma Stealth (이하 "제품")는 포장 등의 사진에서 보는 것과 다를 수 있습니다. Razer 는 이러한 차이점 또는 발생할 수 있는 오류에 대해 아무런 책임이 없습니다. 본 가이드에 포함된 정보는 사전 통보 없이 변경될 수 있습니다.

#### 제한된 제품 보증

제한된 제품 보증에 관한 현재 최신 조건을 확인하시려면 [www.razerzone.com/warranty](http://www.razerzone.com/warranty) 을 방문해 주십시오.

#### 책임의 제한

Razer 는 어떠한 경우에도 제품의 배포, 판매, 재판매, 사용 또는 제품을 사용할 수 없음으로 인해 발생하는 어떠한 이익의 손실, 정보나 데이터의 손실, 기타 특수, 우발적, 간접적, 처벌적 또는 결과적이거나 부수적인 손해에 대해 책임지지 않습니다. 어떠한 경우에도 Razer 의 책임은 제품의 소매 구입 가격을 초과하지 않습니다.

### 조달 비용

의문을 피하기 위하여, 여떠한 경우에도 Razer 는 그러한 손해의 발생 가능성을 사전에 전달받지 않은 경우 조달 비용을 책임지지 않으며, 어떠한 경우에도 Razer 는 문제가 되는 제품의 소매 구입 가격을 초과하는 조달 비용을 책임지지 않습니다.

### 일반 사항

이러한 조항은 제품을 구입한 사법 관할 구역의 법률에 따라 관할되며 해석됩니다. 여기에 있는 어떤 조항이 유효하지 않거나 재판상 강행할 수 없는 경우 그러한 조항(유효하지 않거나 강행할 수 없는 한)은 영향을 미치지 않고 배제되지만 나머지 조항은 유효합니다. Razer 는 언제라도 사전 통보 없이 어떤 조건이든 수정할 권리를 보유합니다.

This device is manufactured under one or more of the following patents:

U.S. Pat. Nos. 8,711,095; 8,367,947; 8,605,063; 8,110,290; 8,566,431; 8,119,9117;

P.R.C. Pat. Nos.[ 中 华 人民共和 国 发 明 专 利 号 ] ZL 200580049373.7; ZL200680054309.2; ZL200980102126.7;

TW Pat. Nos. I 370219; I455020; 台灣第 I 370219 號專利; 台灣第 I 455020 號專利 KR Pat. Nos. 10-1260377; 10-1278955; 10-1451249; 10-1445943;

Further patents pending in various territories [**专**利申**请**,**尚**未授**权].**